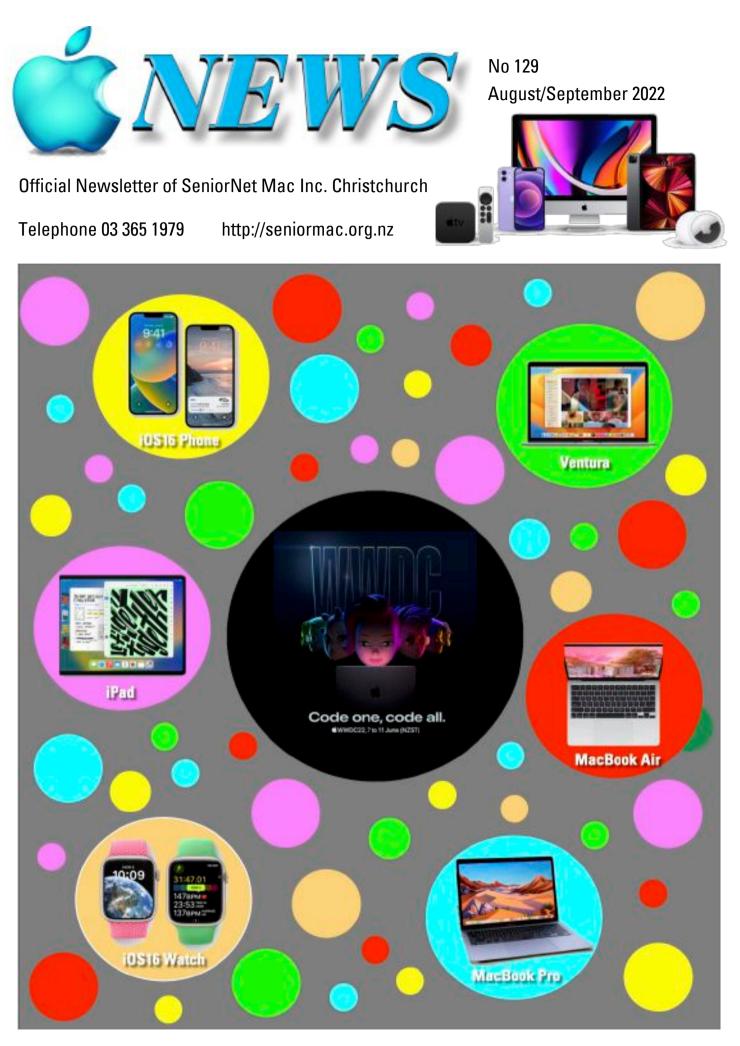

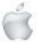

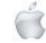

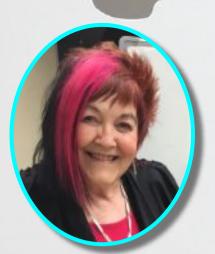

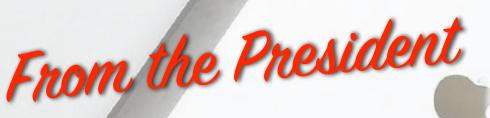

—Barbara Blowes

can't believe it's August; hopefully nicer weather will come soon. People seem to be getting a lot of scam emails and phone calls. You will probably get sick and tired of me going on about them, but I have personally known a couple of people getting caught. The people who do this are an absolute pain, not only for the inconvenience they cause, but the worry of what has happened and the work involved getting it sorted out. The main thing is to either delete or hang up. I actually check my Visa account on line to see that nothing has happened, as I have had a few stupid ones come to me. Thanks to Erika, we had a very interesting speaker this month at our July Social: Kane David. Lauchlan has written a Speaker's Report which will appear in this issue of *Apple NEWS*; it is very well worth reading.

–Barbara Blowes, *President* 

#### Welcome to New Members

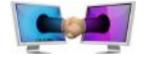

Returning Members: Sharon & Robin Bull New Members: Euan Kennedy, Cathy Brumley

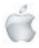

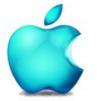

SeniorNet Mac Inc. PO Box 475 1049 Colombo Street, St Albans, Christchurch

Web: http://seniormac.org.nz/

#### **Morning Sessions**

Monday, Wednesday and Friday 10.00 am to 12 noon

Pop in and have a cuppa in the learning centre. You can get answers to computer problems, ask questions and get advice.

If you need to bring in your computer please ring:

#### 03 365 1979

#### and leave a message

Items that can be solved quickly will be \$5 but problems requiring significant time will attract up to \$20 workshop charge. The SeniorNet Mac *Apple NEWS* is distributed bimonthly on 10th April, June, August, October, December and February. You will be kept updated on important matters with a Mini Newsletter by email every week, in between times.

## **The Learning Centre**

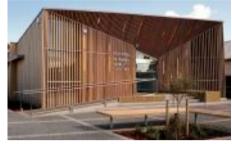

In the History Room

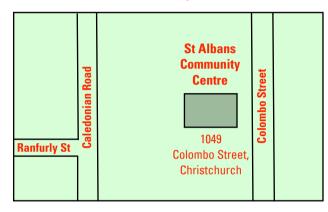

## SeniorNet Mac Executive and Committee

| John Hampton                       | Patron               |                                 |  |  |  |
|------------------------------------|----------------------|---------------------------------|--|--|--|
| Committee Members for 2022/23 are: |                      |                                 |  |  |  |
| Barbara Blowes                     | President            | president@seniormac.org.nz      |  |  |  |
| Charlie Millar                     | Vice President       | vice.president@seniormac.org.nz |  |  |  |
|                                    | Social/Raffle        | social@seniormac.org.nz         |  |  |  |
| Elizabeth Chesney                  | Secretary /Treasurer | secretary@seniormac.org.nz      |  |  |  |
|                                    | Memberships          | memberships@seniormac.org.nz    |  |  |  |
| Brian Henderson                    | Trustee              |                                 |  |  |  |
| Erika White                        | Events Manager       | events@seniormac.org.nz         |  |  |  |
| Barbara Robinson                   | Customer Services    | services@seniormac.org.nz       |  |  |  |
| Robin Harrington                   | Trustee/Fundraising  | funds@seniormac.org.nz          |  |  |  |
| Grace Adams                        | Bookings             | bookings@seniormac.org.nz       |  |  |  |
| Ross Clendon                       | Legal Advisor        |                                 |  |  |  |
| Ross Beach                         | Editor               | editor@seniormac.org.nz         |  |  |  |

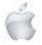

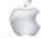

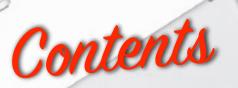

#### No 129 August/September 2022

|    | 0                                                           | Page |
|----|-------------------------------------------------------------|------|
| -  | Cover: WWDC 2022 Apple Product announcements                | 1    |
|    | From the President and Welcome New Members                  | 2    |
| 0  | Morning Sessions and SeniorNet Mac Committee                | 3    |
| -  | From the Editor                                             | 5    |
| -  | Deadline for Copy                                           | 6    |
| 8  | Our Sponsors                                                | 6    |
| X  | Internet Banking                                            | 6    |
| •  | Our Privacy Policy                                          | 6    |
| 1  | Apple Users Group                                           | 6    |
|    | Disclaimer                                                  | 6    |
| 1  | Learning Center, 1049 Colombo Street                        | 7    |
| 10 | Cookin' with Apple                                          | 8    |
|    | Obituary—Shirley Schmidli                                   | 9    |
|    | Digital Photography, Bill Oldham                            | 10   |
|    | WWDC 2022 Apple products                                    | 15   |
|    | MacBook Pro 13                                              | 16   |
|    | MacBook Air                                                 | 21   |
|    | Preview: Mac OS Ventura                                     | 26   |
|    | Preview: iPad OS 16                                         | 35   |
|    | Preview: Watch OS 9                                         | 44   |
|    | Preview: iOS 16                                             | 50   |
|    | Review: MacBook Pro 13                                      | 60   |
|    | Social and Speaker's Report, 28 June                        | 62   |
|    | Guest Speaker <mark>—30 August</mark>                       | 63   |
|    | Social and Speaker's Report, 26 July                        | 64   |
|    | Guest Speaker— <mark>27 September</mark>                    | 65   |
|    | Tips from across th <mark>e Ditch—<i>Pam Doughty</i></mark> | 66   |
|    | Brian SaysHow2—Brian Henderson                              | 70   |
|    |                                                             |      |

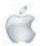

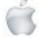

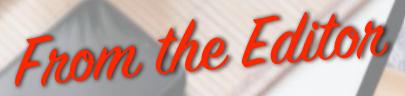

-Ross Beach

ell, this issue of Apple NEWS, has turned into an Omnibus edition due to the Apple Product announcements at The World Wide Developers' Conference on the 7 June. The Pandemic seems to be never ending, with new variants appearing regularly, Climate Change seems to be dominating the news the world over. It was with sadness that I received the news of Shirley Schmidli's passing, it was 6 years ago that she relinguished the editorship of the *Infoletter* and I took over the the editorship. I could not have wished for a better mentor—she was always ready to answer my questions, with phone calls and emails, photos if I required them, or articles for inclusion in the Infoletter, thank you Shirley. The contents of this issue are the usual regulars—Tips from across the Ditch, Brian says..., Cookin' with Apple, Digital Photography part 2. The Apple product announcements of 7 June—MacBook Pro 13, MacBook Air, iPad OS16, Mac OS (Ventura), Watch OS 9 and OS 16. A Review of the MacBook Pro 13, Obituary for Shirley Schmidli, Social and Speakers Reports for June and July, Guest Speakers for August and September. I hope that you are all well, keeping warm and avoiding the dreaded Omicron. So until the next time—Hasta la vista!

-Ross Beach, Editor

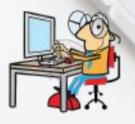

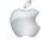

# 

# Deadline for October/November Apple NEWS 28th September 2022

Please have your copy for the next Apple NEWS to me by the above date.

Copy can be either typ<mark>ed straight into an email, as a Word file</mark> or as Rich Text Format.

Digital images need to be at least 220dpi or higher (72dpi will not reproduce well)

Please no hard returns except at the end of a paragraph.

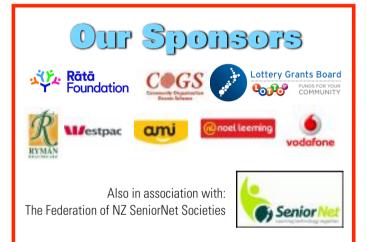

## SeniorNet Mac Inc. Christchurch Learning Centre OUR PRIVACY POLICY

- We collect information for lawful purposes so we can communicate with our members. We collect information so we can ensure we are providing you with relevant courses, news about technology and invitations to events.
- We also provide demographic information to our funders, sponsors and to government agencies but this information does not include personal identification. While we appreciate this demographic information, it is not compulsory to provide it.
- We may share your contact information with our national body, The Federation of New Zealand SeniorNet Societies Inc, so that in the event of the closure of our Learning Centre, for any reason, we can keep in touch.
- We will be happy to show you whatever information we have about you on our membership files and we will endeavour to keep that information up to date at your request.

# **IMPORTANT** INTERNET BANKING

Our Direct banking number is 020816-0376043-00 PLEASE when paying monies to SeniorNet Mac, include as reference either your Name or Membership Card number. We are receiving credits from time to time from unknown members. We have no way of telling who they are from. Your Membership Number is a unique number and has 4 digits beginning with the figure 4

Elizabeth Chesney

Treasurer@seniormac.org.nz

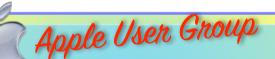

#### **Canterbury Apple Users**

is a subgroup of Christchurch SeniorNet Mac Inc. and meets on the last Wednesday of each month at

7.30 - 9.30pm in the SeniorNet Mac Rooms,

1049 Colombo Street, St Albans, Christchurch.

A heated room with all conveniences, tea/coffee and bikkies. FREE to SNM members. General public \$4.00

Meetings will discuss users' problems and review recent announcements and news relating to Apple products. All welcome.

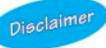

Every effort has been made to ensure that no known copyright issues have been breached and that appropriate acknowledgements have been made, with regard to all articles and advice given in this publication.

No liability is accepted for any errors or omissions or inadvertent disclosure not meant for publication. Any opinions expressed may not necessarily reflect the views of the Editor or SeniorNet Mac Inc. who, likewise, neither endorse nor accept responsibility for products or services of any advertisers or for opinions expressed within the *Apple NEWS*.

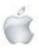

The History Room St Albans Community Centre 1049 Colombo Street, Christchurch

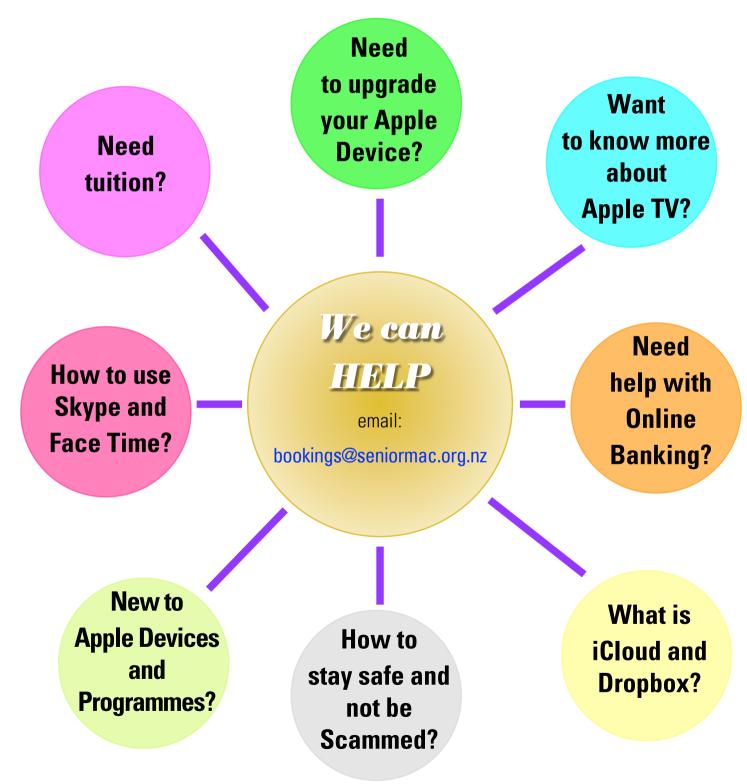

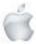

SeniorNet Mac

1

Cookin with Creamy Cabbage with Apples and Bacon

- 1 teaspoon olive oil
- 6 slices bacon, chopped
- 1 large onion, chopped
- salt and pepper to taste
- 1 tablespoon white sugar, or to taste
- 2 tablespoons cider vinegar
- 1 head green cabbage, cored and chopped 2 large Granny Smith apples-
- peeled, cored and thickly sliced
- 1/2 cup chicken stock, or as needed
- 1/2 teaspoon coriander seeds
- 1 pinch nutmeg
- 1/2 cup sour cream

Heat olive oil over medium heat in a large, heavy- bottomed pot or Dutch oven. Add the bacon and cook and stir until most of the fat is rendered, and the bacon is lightly browned but still slightly limp, about 5 minutes. Remove the bacon with a slotted spoon to a small bowl, do not drain. Pour off any

excess bacon fat in the pan, according to your taste. Stir the onion into the pot, season with salt and pepper, and cook and stir over medium-high heat until onion is translucent. Sprinkle in the sugar, then stir in the vinegar-stand back or you'll get a nose full! Scrape up the delicious brown bits from the bottom of the pan. Add the cabbage, stirring well to

Cook, uncovered, until cabbage is reduced and starts to soften, 6 to 8 minutes. Stir in apples, stock, and coriander seeds. Cover, reduce heat to medium low, and cook for at least 30 minutes, stirring occasionally. Add more stock as needed, and continue cooking until the cabbage is soft, but not

Just before serving, remove the cover and stir in the bacon with its juices. Cook over medium-high heat until any remaining liquid is reduced to a syrup falling apart. and the mixture is piping hot, about 5 minutes. Remove from heat, stir in

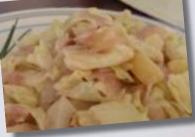

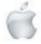

Page 8

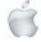

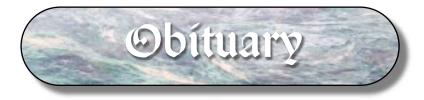

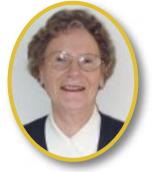

## SHIRLEY RUTH SCHMIDLI

12/8/1925 —5/7/2022

As Secretary of Apple Users of Canterbury (AUGC) I had come across the name Shirley Schmidli. In those days she was known as a 'fiddler'. You had to be that way inclined if you wanted to progress at all. Definitely an inquiring, curious mind.

I never met her until she presented herself at SeniorNet Mac in 2001. She was immediately recruited and her expertise was gainfully used as a Tutor, as a Committee member and eventually as Editor of the 'Infoletter'.

Starting with issue No. 28 in 2003, Shirley continued through to October/November 2016 issue, some 66 issues later. The 'Infoletter' later changed it's name to 'Apple News', greater reflecting the range of newer Apple products and devices. Not only did Shirley

improve the 'Infoletter' to a much better standard from a double-sided A4 sheet to more than 16 pages. Shirley also designed and printed off a certificate for Life Membership—which she was presented to her at the Annual Meeting in 2011.

My grand-daughters indirectly kept touch while attending Elmwood Primary School where Shirley's daughter taught and took assembly music. Another teacher was a friend and she taught both my grand-daughters - hence the link.

Generally, I came and went at various times during Shirley's lifetime. On a few occasions I went to her Burnside Road residence to resolve a problem and then later when she was livving at the Ngaio Marsh Retirement Village.

I remember taking her to a SeniorNet Mac Xmas Social where she commented that I wouldn't have many 93 year olds as passengers.

l quote:

"My first computer was a chubby Bondi-blue iMac with a small round mouse like a baby's fist. I was besotted with it, even though it was an ill match with my curtains. It turned out to be a 'lemon' and spend more time in the repair shop than in my home. I battled along, trying to make sense of 'iMac for Dummies,' from the library, lying awake at night with esoteric words like 'extensions' whirling around my brain. It was as though I had a sick child in the house.

Then help arrived with the establishment of SeniorNet Mac. Nobody there minded my dumb questions and I learned not to let my computer boss me around. After a while I was asked to be a tutor.

My computer and iPad have become indispensable. I'm running Mac OSX El Capitan and fill my hours fiddling on my photos in Photoshop, downloading podcasts and music from iTunes and have produced Christchurch SeniorNet Mac's bi-monthly Infoletter site 2003. For this, I rove the internet searching for pithy tips in much the same way as I rummage through a box of chocolates seeking out the caramel-centred one.

I live alone, but keep in touch friends and family using Skype, Facebook and email. I use the internet for baking, shopping and solving computer problems, and sometimes for just plain snooping. Among many of my contemporaries, I've become a computer bore.

I have an iMac, an iPod, an iPad, a Kindle and a smart phone, but that won't be the end of it. I hope to acquire at least one of the clever technical gizmos that might come up in the future ... perhaps an iToaster that will toast my bread, and spread it with butter and jam and serve it to me on a plate.

I try to make the Infoletter relevant to newbies and also those who are a bit more computer-savvy

Shirley remained interested in technology and various devices throughout her life and kept up with her 'fiddling', possibly satisfying her curiosity and an ever inquiring mind.

-Brian Henderson

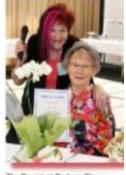

The President Barbara Blowes, presenting retiring Editor, Shirley Schmidli, with her Special Award

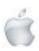

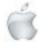

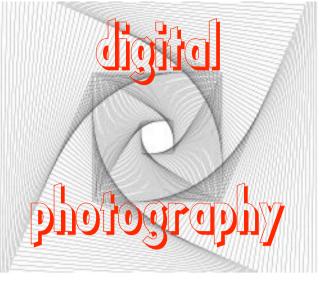

# Using Vignettes and digital dodging and burning using Snapseed

#### The following article appeared in the AUSOM Newsletter for June 2022 it is reprinted here courtesy of Bill Oldham—Editor

#### Bill Oldham: From the Rabbit Burrow iOS

So let's start with a discussion on vignettes. Here is an example of a wedding photo that used to be all the rage back in the 80s. The first photo is straight out of the camera.

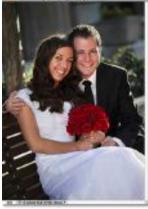

Source: https://www.smashingbuzz.com/wpcontent uploads/2013/08/Classic-Vignette-Photo-Effect-With-Photoshop.jpg

Here is the same image with a white vignette added. Notice how the vignette has covered over the distracting background items leaving you with only the happy couple to look at.

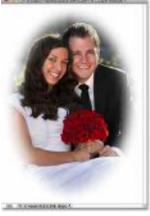

**Source:** https://www.smashingbuzz.com/wpcontent/ uploads/2013/08/Classic-Vignette-Photo-Effect-With-Photoshop.jpg

What else should we know about adding a vignette? First, be aware that the vignette tool can vary widely from program to program. Some of the apps that you may have seen me use before include Camera 2+, Superimpose X, Snapseed and Lightroom mobile.

Each program has its good and less good points. To cause even more confusion, there are so many good apps that you can choose from, that you become a jack-of-all-trades. The result is that you can be easily distracted into flitting back and forth between new apps as they come out. And you never get to be any good with any of them. This is where the best advice to use only one app until you are really good with it before moving onto another one.

Snapseed is a good place to start — https:// iphonephotographyschool.com/vignette/.

What to look for in a vignetting app These controls are from the free Lightroom mobile app (https://apps.apple.com/us/app/adobelightroomphoto-editor/id878783582).

(1) A control (slider) for darkness or lightness of the vignette.

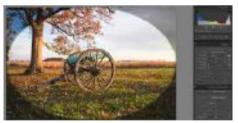

Source: https://photographypla.net/vignettes-grainlightroom/ (2) Be subtle with your vignette. You don't want to hit your viewer on the head with it!

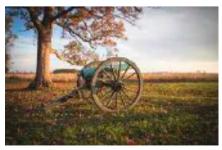

Source: https://photographypla.net/vignettes-grainlightroom

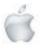

Helping Seniors with Apple Technology

Page 10

http://seniormac.org.nz

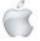

(3) The feather slider lets you control the fade between the inner and the outer brightness. You can create a hard edge as in the image below:

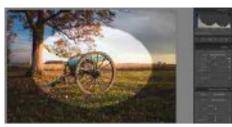

Source: https://photographypla.net/vignettes-grainlightroom/ (4) The shape slider changes it from ellipse to a circle shape:

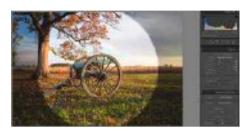

Source: https://photographypla.net/vignettes-grainlightroom/ Just remember that the aim of vignetting is to draw your attention to the focal point of your image. Your aim is not to bang your viewer about the ears (eyes!) with your extreme vignetted photo!

Elizabeth Halford gives a good introduction to using vignettes in her post (https://digital-photographyschool.com/vignettes/): "When adding vignettes to your images or correcting accidental

ones, you have two options: lighten or darken. Darkening the edges of your photos can add a deep, dark, vintage or even

macabre quality and feel to your image and you might not even entertain the option of doing the opposite and lightening the edges. As with any art, you must let your heart guide you, but I always find it helpful to let the original image guide my decisions. If it is high key as is the image below (taken on a bright sunny day on the beach), I chose to lighten the edges.

Use vignetting sparingly! When I first discovered digital retouching, every single image of mine had a vignette and it became sickening very quickly.

I photograph people and I like tight shots. So if I choose to do a vignette, I use Photoshop to select the foreground (usually the person), make a new layer of out it and then vignette the background layer so as not to darken the person in the process." She also shows the same photo with examples of a white vignette and a black vignette.

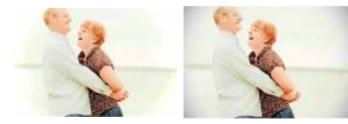

https://digital-photography-school.com/vignettes/

Ś

Helping Seniors with Apple Technology Pag

Page 11

That's about all that I have on vignettes for this month. For further information, please go to the iPhone Photography School at: https://iphonephotographyschool.com/vignette/.

And while you are there check out all the free quality videos that are available on their YouTube channel at https://www.youtube.com/c/EmilPakarklis.

A little history before we get into digital dodging and burning.

Ansel Adams brought the art and mystery of dodging and burning film images to a new level.

He spent almost as much time in the darkroom developing an image to be just the way that he wanted it to appear as he did traipsing through the hills with his camera and tripod in search of photos.

Here is one of his images to show some of the time and effort that went into producing it with his dodging and burning.

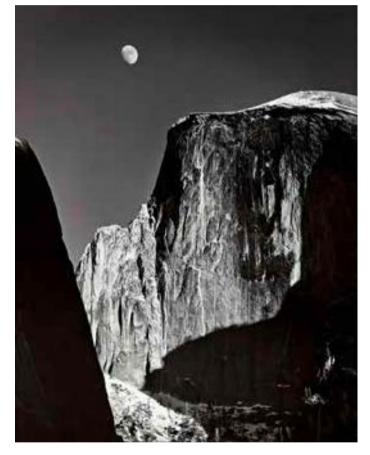

Source: https://www.thecollector.com/ansel-adamsfamous-photographs/

He had a lot of good quotes. Here are two of my favourites: "There are no rules for good photographs, there are only good photographs." - Ansel Adams

Source: https://shuttermuse.com/42-inspirationalanseladams-quotes-photography/ and

"You don't make a photograph just with a camera. You bring to the act of photography all the pictures you have seen, the books you have read, the music you have heard, the people you have loved." -- Ansel Adams

Source: https://shuttermuse.com/42-inspirationalanseladams-quotes-photography/

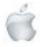

#### How did he actually do his dodging and burning?

The Digital Photography School has one of the best explanations that I have read about so far.

WHAT IS DODGING AND BURNING?

Originally, dodging and burning was used in the traditional darkroom, to retouch film to enhance highlights, and deepen shadows on photographic prints. Photographers used simple darkroom tools to either allow more light from the developer machine to reach certain parts of the light sensitive photographic paper. This was known as "burning in" which made these parts of the photo darker. The photographer could also dodge the light – hold it back from the paper – allowing that part of the photo to remain less developed or lighter than the non-dodged area. Using this method, photographers or retouch artists could control with great accuracy the developing process to ensure that their prints displayed the full range of tonal values needed to make the photograph pop.

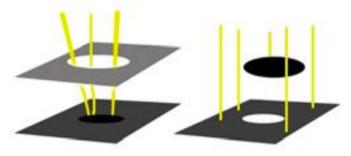

#### Burning in

Dodging

Note: Darkroom burning and dodging: allowing more light to pass, or holding light back.

WHY YOU SHOULD DODGE AND BURN YOUR DIGITAL PHOTOS

So what has an ancient darkroom technique got to do with your photography? Plenty! Dodging and burning can add a whole new level of depth to your images. With Snapseed/Photoshop, it's simple.

Here are some compelling reasons to incorporate dodging and burning into your digital photography post-processing workflow:

(1) To create more dimensionality, make things pop out at your viewers, and make others recede into the shadows.

(2) To draw your viewer into your image. Our eyes are programmed to follow the light, and the lightest, brightest parts of your photo are where you want to direct viewers. Some creative dodging and burning will help get their eyes where you want them to go.(3) To isolate the subject.

(4) To minimize distracting backgrounds.

(5) To turn the lights on, in a photo – if you need some creative lighting after your shot, dodging and burning can help.

(6) To make things more dramatic and moody – enhance the shadows to darken things down.
(7) Add a vignette to keep the viewer's eye in the image.

The three dimensionality of the circle on the right was created purely by dodging and burning a copy of the one on the left. As well, it is super easy with the technique you're about to learn. As with most things in Snapseed there are many ways to accomplish the same goal, and each have their advantages and drawbacks. I prefer this way because it gives you a huge amount of control and flexibility. It's drop dead simple, and non-destructive.

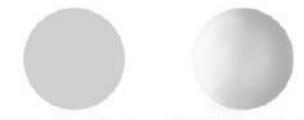

No Dodging & Burning With Dodging & Burning

#### Source: https://digital-photography-school.com/ dodging-and-burning-to-create-more-effectiveblackand-white-images/

This is going to be the basis for our July Challenge— use Snapseed to dodge and burn the circle to produce your own version of the one on the right.

Change the viewpoint to another perspective (Does that make sense?).

Global editing

This is where you make an adjustment and it affects the whole image

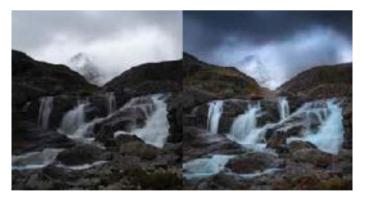

After editing is on the right!

Source: https://www.maacindia.com/blog/onthe-go-photoediting-apps-for-beginners-andprofessionals So what is local/selective editing?

A local edit differs from global edit in that only part of an image is affected. You can also use several different local edits to pretty much transform your image.

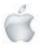

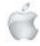

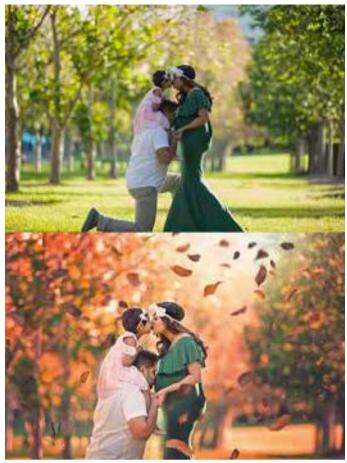

The leaves were added in as a double exposure edit.

#### What is the Dodge and Burn Technique?

The dodge and burn technique is used to lighten or darken areas of a photo. Dodging is used to lighten a spot on the photo, and burning is used to darken a particular area. Let's start with the image below to do a bit of dodging and burning.

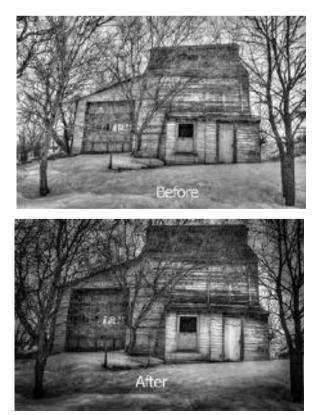

The overall effect has been to draw the viewer's attention to the lighter door and window. It has gone from looking flat and dull to something almost three dimensional and that leads your eye to the focal point!

For some other sources of information about dodging and burning, you could try:

(1) https://digital-photography-school.com/ dodging-and-burning-to-create-more-effectiveblackand-white-images/

(2) https://skylum.com/blog/dodge-and-burnoldschooltechniques-or-useful-tools

(3) https://digital-photography-school.com/ dodging-and-burning-in-lightroom/. This will be

theme for July 2022 — step up to Adobe Lightroom app for your iPad/iPhone.

Using Snapseed — the brush tool

We are going to use the Snapseed brush tool to dodge and burn a photo so that it goes from this:

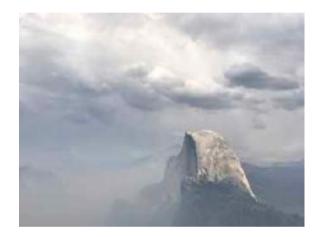

to this:

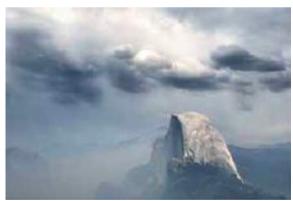

These steps are not going into a great deal of detail since we have done a lot of this already.

(1) Open up Snapseed on your iPhone/iPad.

(2) Open up an Image that has been sent to you previously as an attachment.

(3) Go through the filters and find if there is one that you like. That is a good starting point. Some people will find this easier than trying to do several edits. Tap on X on the RHS to get back to the original image.

(4) Now tap on Tools/Brush and you should get this. It is the tool in the second row, right hand end on my iPad.

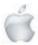

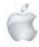

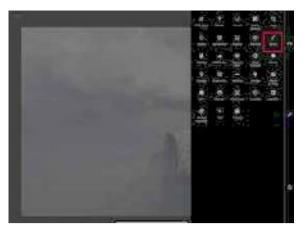

(5) Now tap on the brush tool icon and you get this for the Dodge and Burn Tool.

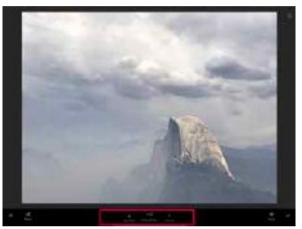

Do you know how many times I have had to refer to a card taped near by my monitor that says, "Dodge makes it look lighter and burn makes it look darker." Must be at least two hundred times! Anyway, that's my problem and not yours.

(6) After tapping on the Brush icon, you get a further choice of:(a) Dodge and burn,(b) Exposure(c) Temperature

(d) Saturation.

The only one of concern to us for this article is the Dodge and Burn icon on the left.

So tap on that and look at the arrows for increase and decrease that go from -10 to +10.

(7) Have a play with these by setting it to -10 (darken).

(8) Rub your finger in the lower left hand corner in the same spot a few times and you get this:

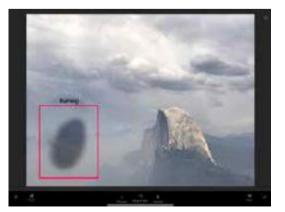

(9) Now set it to +10.

Ś

Helping Seniors with Apple Technology

(10) Rub your finger in the lower right hand corner in the same spot a whole shed load of times. and you get this:

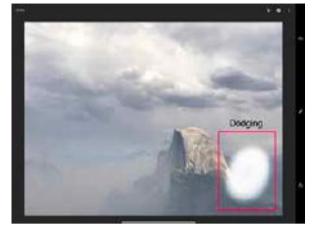

(11) If you want to erase part of your dodging and burning, then just set the read out to the middle where it says Eraser. Rub with your finger and it clears away the Dodge /Burn back to the start.

(12) Use the mask tool on the lower right corner to help you see those very light areas that you might otherwise miss.

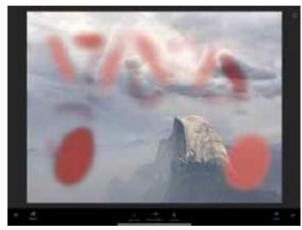

Now all that is left for you to do some dodging and burning to get from this:

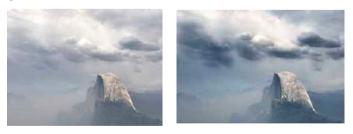

And that is the hard part — to keep your edits subtle so that it looks as if it has not been postprocessed. Once you have done a bit of dodging, remember to tap on the check mark in the lower right hand corner to accept the edit. Then go back to Tools/Brush again to do some more dodging and burning. Just remember to tap the tick mark to accept that particular edit.

For an excellent step-by-step of how to do this dodging and burning, please have a listen, a look and a play with https://www.youtube.com/watch?v=MulFDx7P6N0&t=111s.

I hope to be able to bring you a further *Digital Photographhy* instalment iin the next Apple NEWS—*Editor* 

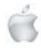

# Apple announced their new products at the World Wide Developers Conference 7 June 2022

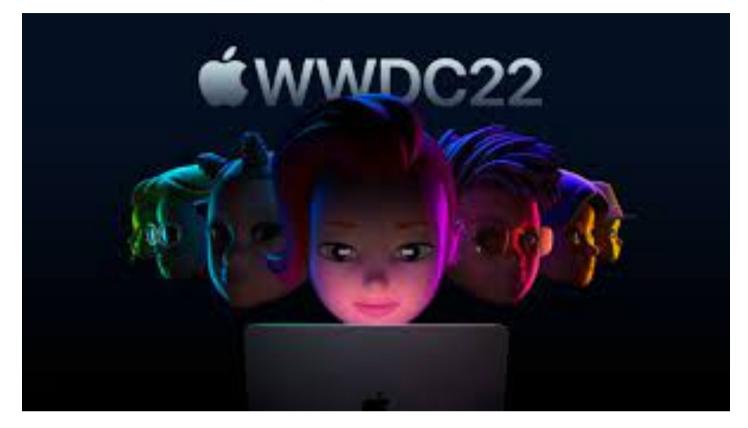

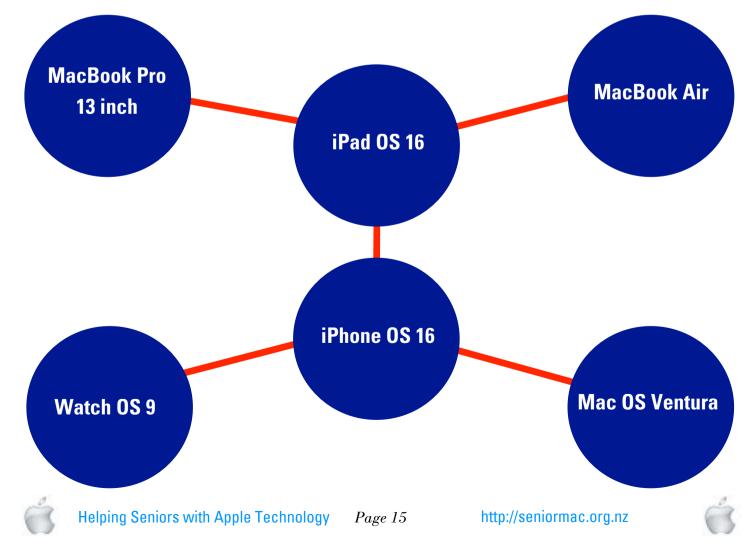

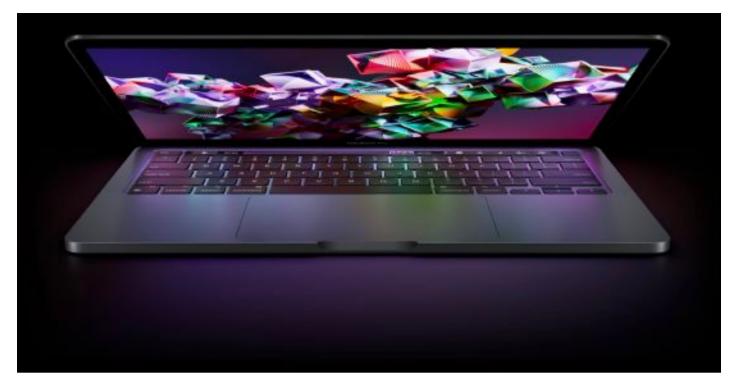

RRP. NZ\$2,299

# MacBook Pro

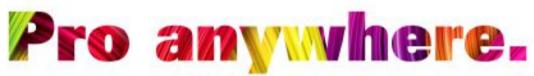

The new M2 chip makes the 13-inch MacBook Pro more capable than ever. The same compact design supports up to 20 hours of battery life and an active cooling system to sustain enhanced performance. Featuring a brilliant Retina display, a FaceTime HD camera and studio-quality mics, it's our most portable pro laptop.

Supercharged by

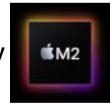

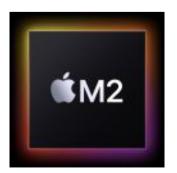

# Level up.

The M2 chip begins the next generation of Apple silicon, with even more of the speed and power efficiency introduced by M1. So you can tear through workflows with a more powerful 8-core CPU. Create stunning graphics with a lightning-fast 10-core GPU. Work with more streams of 4K and 8K ProRes video with the high-performance media engine. And do it all at once with up to 24GB of faster unified memory.

Up to **1.4x** faster than M1 model

Up to **6x** faster than Intelbased model Up to 20 hrs battery life

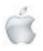

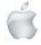

#### Performance

M2 brings more power. On the go.

Compared to MacBook Pro 13" with M1

Video editing/ ProRes video transcode/ Scene edit detection/Photo stitching / Image processing / Gaming performance/ Image upscaling Faster video editing performance

1 4x

hχ

MacBook Pro 13" with M2

MacBook Pro 13" with M1

Compared to Intel-based MacBook Pro 13"

**Video editing**/ ProRes video transcode/ Scene edit detection/Photo stitching / Image processing /Gaming performance/ Image upscaling

#### Faster video editing performance

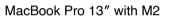

MacBook Pro 13" with quad-core Intel Core i7

#### **Thermal efficiency**

Active cooling sustains blazingfast performance. Thanks to its advanced thermal system and the efficiency of Apple silicon, MacBook Pro can sustain pro levels of performance, so you can run CPU- and GPU-intensive tasks for hours on end.

Faster memory.

And more of it. M2 has 100GB per second of memory bandwidth—50 per cent more than M1. And it supports 24GB of unified memory for superfluid multitasking and working with massive files.

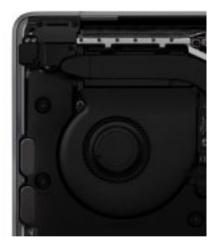

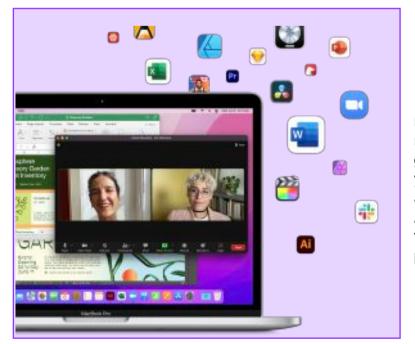

Performs well with others.

macOS and M2 work together to bring more speed and responsiveness to all your go-to apps—including Microsoft 365 and your favourite iOS apps. Over 10,000 apps and plug-ins are already optimised for Apple silicon. And Rosetta 2 seamlessly translates apps designed for Intel processors for use on your MacBook Pro.

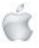

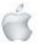

#### All-day battery life

Go the distance with up to 20 hours ofbattery life.

#### Media engine

#### Aportable editing bay.

The high-performance media engine on M2 supports ProRes encode and decode. So you can play and edit up to 11 streams of 4K ProRes video and up to two streams of 8K ProRes video — including 4K ProRes video shot on iPhone 13 Pro. And convert projects to ProRes up to 3x faster than before

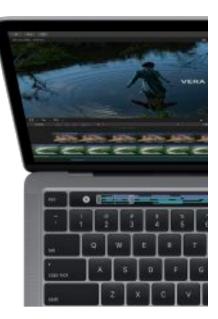

#### **Security**

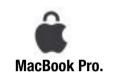

.....

The M2 chip and macOS give MacBook Pro security and privacy features beyond anything in its class. With built-in protections against malware and viruses, the freedom to choose what you share and how you share it, and silicon-level features like Touch ID and Apple Pay, it's built to safeguard your privacy and data at every stage.

#### **Retina display**

See the better picture. With the brilliant Retina display, images take on an incredible level of detail and realism. Text is sharp and clear. Bright LED backlighting delivers deep blacks and bright whites. P3 wide colour brings even more vibrant greens and reds than sRGB. And MacBook Pro features True Tone technology, so the white balance automatically adjusts to match the colour temperature of the light around you—for a more natural viewing experience.

#### SSD storage

Up to **2TB** 

superfast SSD storage.

Bring your photos, movies, music and documents with you—and open them in a flash.

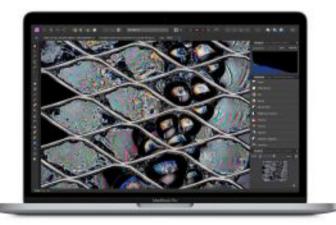

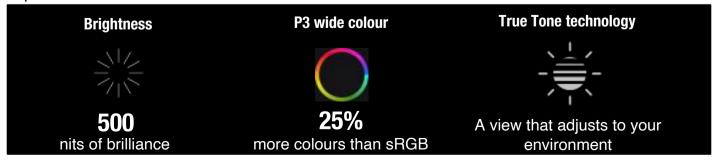

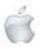

http://seniormac.org.nz

#### Camera and mics Be seen. Be heard.

Thanks to M2, the FaceTime HD camera takes full advantage of our latest image signal processor so you'll look great in video calls. And whether you're running a meeting, hosting a podcast, or connecting with friends and family, the studio quality mics will make sure everyone hears you loud and clear.

#### FaceTime HD camera

With the advanced image signal processor on M2, you'll look your best on video calls.

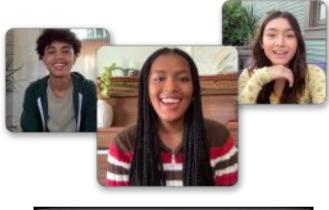

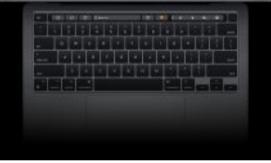

#### Scissor mechanism

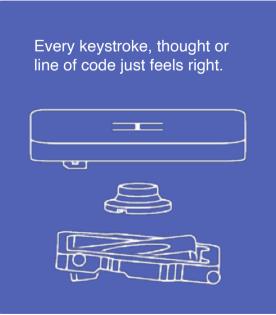

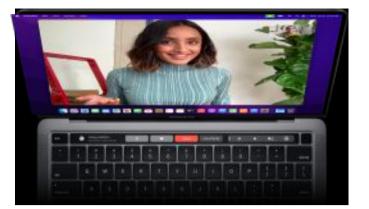

#### **Three-mic array**

Studio quality. Without the studio. An improved signal-to-noise ratio rivals that of professional-grade microphones.

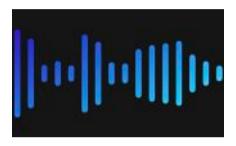

#### Magic Keyboard Just your type.

Magic Keyboard delivers a comfortable, quiet and responsive typing experience. The Touch Bar puts the commands you need most exactly where you need them, saving time and keystrokes. And Touch ID provides fast, easy authentication for secure logins and purchases.

#### **Touch Bar**

Shortcuts to success. Do all kinds of things quicker with handy shortcuts and features like your favourite emoji, preferred languages and easier access to Siri.

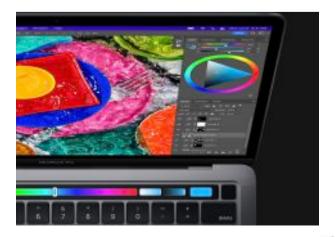

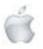

Page 19

#### **Touch ID**

A touch on the sensor instantly unlocks your Mac, and a press locks it. Use your fingerprint to rent movies, buy apps or access things like locked documents or system settings without having to re-enter your password. And when you shop online with Apple Pay, Touch ID automatically fills in your shipping and billing information without sharing your card details.

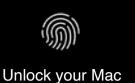

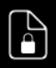

Open password protected documents

Use Apple Pay for payments

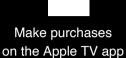

#### Connectivity Make Faster than ever

Ultra-high bandwidth meets remarkable versatility. Thunderbolt enables data transfer, charging and video output all through a single port — and MacBook Pro has two of them. Wi-Fi 6 keeps MacBook Pro going strong as more and more devices join the network. And the headphone jack even supports high-impedance headphones.

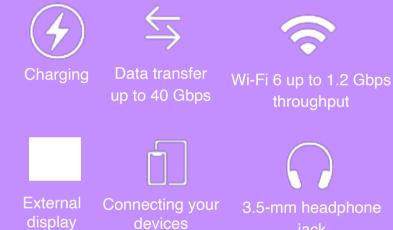

K Ţ ϡ

Use AR to see MacBook Pro 13" in your workspace. Open this page using Safari on your iPhone or iPad.

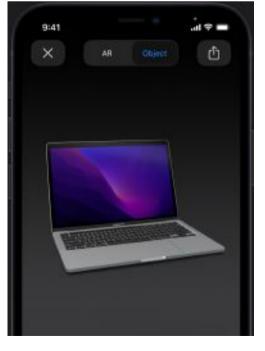

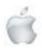

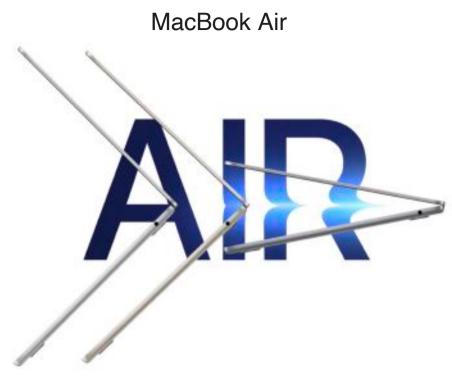

All-new strikingly thin design and next-generation M2 chip. Featuring a beautiful Liquid Retina display, 1080p FaceTime HD camera, four-speaker sound system and up to 18 hours of battery life.

Supercharged by

RRP NZ\$2,149

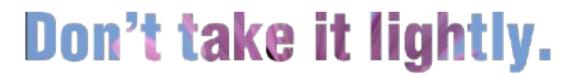

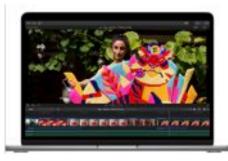

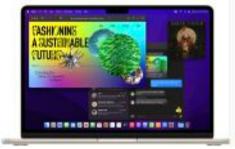

## Less to carry. More to 🔫

Redesigned around the next-generation M2 chip, MacBook Air is strikingly thin and brings exceptional speed and power efficiency within its durable all-aluminium enclosure. It's the ultrafast, incredibly capable laptop that lets you work, play or create just about anything — anywhere.

1.24 kilograms 1.13 cm thin

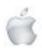

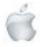

# Midnight to Starlight. Four stellar finishes.

MacBook Air comes in four gorgeous finishes — each with its own matching MagSafe charging cable.

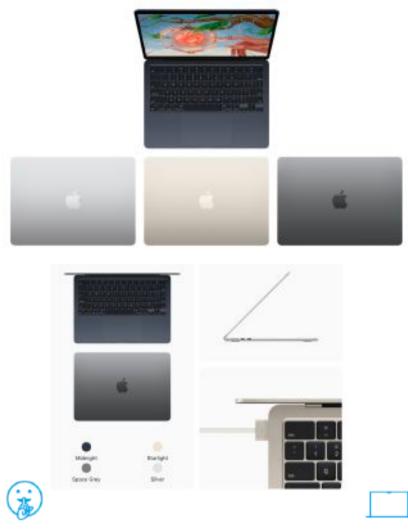

**There's power in silence.** Thanks to the efficiency of the M2 chip, MacBook Air can deliver amazing performance without a fan — so it stays completely silent no matter how intense the task.

Built to last. Puts the earth first. As responsible as it is durable, MacBook Air features 100 per cent recycled aluminium in its compact enclosure.

**б**М2

Performance

# Prepare for take-off.

The M2 chip starts the next generation of Apple silicon, with even more of the speed and power efficiency of M1. So you can get more done faster with a more powerful 8-core CPU. Create captivating images and animations with up to a 10-core GPU. Work with more streams of 4K and 8K ProRes video with the high-performance media engine. And keep working — or playing — all day and into the night with up to 18 hours of battery life.

Up to **1.4x** faster than M1 model.

Up to **15x** faster than Intel-based model.

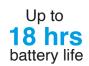

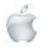

Helping Seniors with Apple Technology Page 22

http://seniormac.org.nz

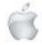

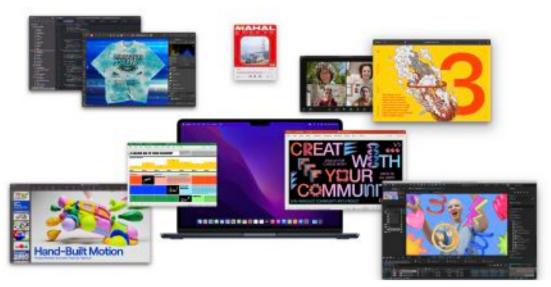

The M2 chip can really zip.

#### Compared to MacBook Air with M1

Video editing/Image filters and effects/Gaming/Scene edit detection/Photo stitching ProRes vide transcode/Image upscaling.

#### Faster video editing performance

| MacBook Air with M2 | 1.4x |
|---------------------|------|
|                     |      |
| MacBook Air with M1 |      |

#### Compared to Intel-based MacBook Air

Video editing/Image filters and effects/Gaming/Scene edit detection/Photo stitching ProRes video transcode/Image upscaling.

#### Faster video editing performance

| MacBook Air with M2                      | 15x |
|------------------------------------------|-----|
| —                                        |     |
| MacBook Air with dual-core Intel Core IS |     |
|                                          |     |
|                                          |     |
|                                          |     |
|                                          |     |

#### More speed for all your apps.

All your go-to apps run lightning-fast in macOS — including Microsoft 365 and many of your favourite iOS apps. And with over 10,000 apps and plug-ins optimised for Apple silicon, your creative future is wide open.

#### All together now.

Make and receive iPhone calls on your Mac. Use your iPad as a second display. Unlock your Mac with your Apple Watch. It's like they were all made for each other. Because they were.

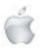

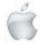

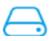

# Speedy. Substantial. Storage.

With up to a 2TB superfast SSD11, MacBook Air lets you bring your photos, movies, music and documents with you—and open them in a flash.

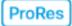

# Create to your heart's content.

Thanks to the high-performance media engine on the M2 chip, you can play and edit even more streams of 4K and 8K ProRes video12 — including 4K ProRes video shot on iPhone 13 Pro.

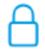

#### Keep it secret. Keep it safe.

Apple silicon and macOS bring advanced built-in security to help defend against malware and viruses. And Mac is designed to give you the freedom to choose what you share and how you share it.

## Liquid Retina display

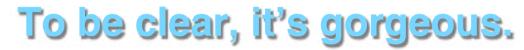

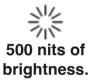

P3 wide colour.

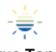

True Tone technology.

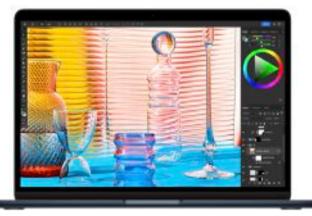

The breathtaking 13.6-inch Liquid Retina display is the biggest — and brightest — ever on MacBook Air, with support for 1 billion colours. Text is remarkably crisp, and photos and movies more brilliant and vivid, with rich contrast and sharp detail.

Camera and audio

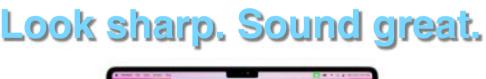

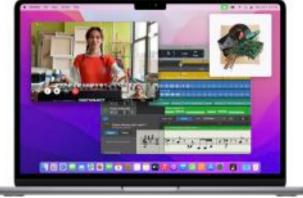

Make your best impression on video calls with the 1080p FaceTime HD camera and three-mic array. Surround yourself with an expansive sound stage, compliments of the four-speaker sound system with Spatial Audio. MacBook Air was designed to thrill the senses.

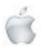

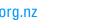

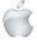

#### 1080p FaceTime HD camera

Look your best with a camera that doubles the resolution and low-light performance of the previous generation.

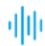

Come through loud and clear

thanks to the three-mic array

with advanced beamforming

on calls wherever you are,

algorithms to capture

clean audio.

Three-mic arrav

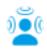

# Four-speaker sound system with Spatial Audio

Immerse yourself in movies and music with improved stereo separation and vocal clarity from two tweeters and two ultrathin woofers. Spatial Audio with support for Dolby Atmos places sound all around you.

**Magic Keyboard** 

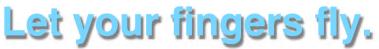

Comfortable and quiet, Magic Keyboard now has a full-height function key row for quick access to favourite controls and shortcuts. Touch ID makes it easy to unlock your Mac, enter passwords and make secure purchases or payments — all at the touch of a finger. And with the larger Force Touch trackpad, there's even more space to work with precision.

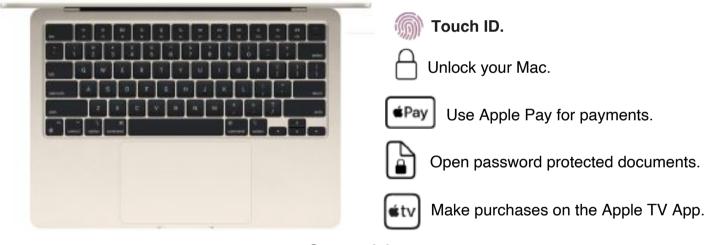

#### Connectivity

# Keep plugging away.

The quick-release MagSafe power connector easily attaches—and detaches—with magnets, preventing any unintended flights. Two Thunderbolt ports let you connect and power high-speed accessories. You can also connect up to a 6K display. And the headphone jack supports high-impedance headphones.

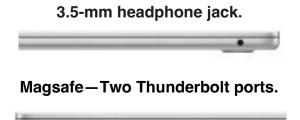

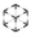

Use AR to see MacBook Air in your workspace.

Open this page using Safari on your iPhone or iPad.

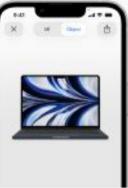

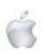

# **Preview**

# macOS Ventura

Release Date not available

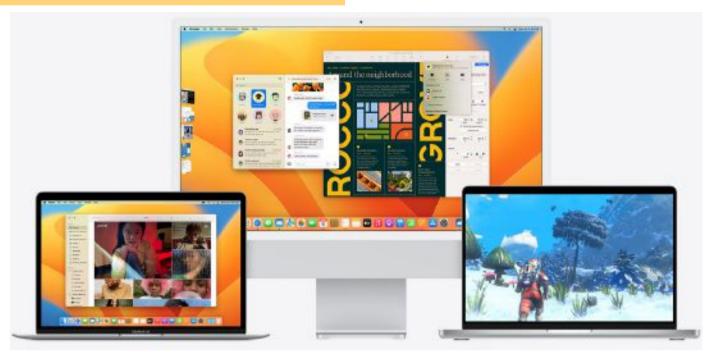

# Works smarter. Plays harder.

# **Goes further.**

macOS Ventura makes the things you do most on Mac even better, with powerful new ways to get more done, share and collaborate in your favourite apps, immerse yourself in next-level games and take full advantage of your other devices.

## Mail

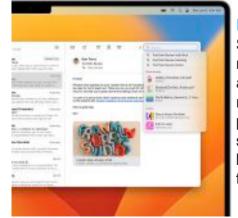

#### Improved Search Search delivers more accurate

and complete results and provides suggestions before you start typing.

## New mailbox features

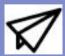

Undo send. Schedule send. Follow up. Add rich links.

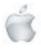

Helping Seniors with Apple Technology Pa

# **Spotlight**

Enhanced image search

# <image>

#### New search design

Richer search results bring together all the information you need for contacts, albums, musicians, movies, TV shows, actors, sports and businesses. View large, scrollable previews of your files in Quick Look

#### Spotlight quick actions

You can now use Spotlight to quickly set an alarm, start a Focus, find the name of a song with Shazam, run a shortcut and more.

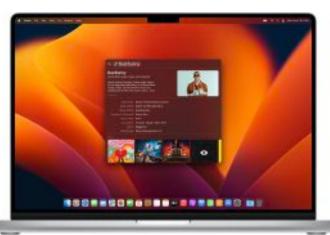

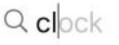

- Clock
- 🖸 Start Timer

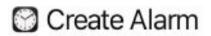

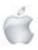

Helping Seniors with Apple Technology Page 27

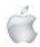

# Safari and Passkeys

Sign in more safely with passkeys

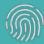

Passkeys introduce a more secure and easier way to sign in.

#### Safari performance

The world's fastest browser.

#### Shared Tab Groups

Share tabs and bookmarks, send messages and start FaceTime from Safari. Whether you're planning a trip with friends or shopping for a couch with your partner, you can share all the tabs in one place. And when they find

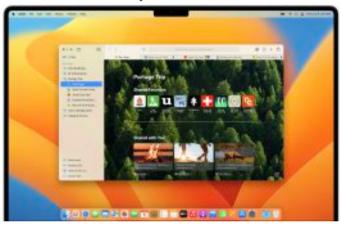

## **Messages**

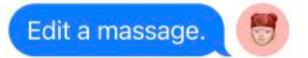

#### SharePlay via Messages

Watch the latest episode of your favourite show or listen to a new song with friends while chatting about it in Messages. Shared playback control sensure that you're always synced up.

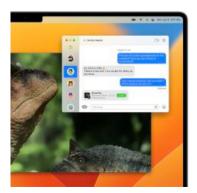

#### **Richer collaboration**

Share notes, presentations, reminders, Safari Tab Groups and more in Messages to start collaborating instantly. See updates on shared projects in the thread, and easily get in touch with your collaborators from the app you're working in.

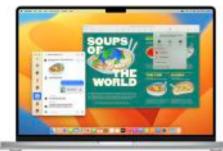

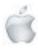

Helping Seniors with Apple Technology

Page 28

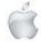

# **Photos**

#### iCloud Shared Photo Library

Share photos and videos seamlessly with up to five other people, so everyone can collaborate on the family's collection and enjoy more complete memories. With iCloud Shared Photo Library, family memories are in one place for everyone to enjoy at any time, even if you're not the one who snapped the shot or edited the photo.

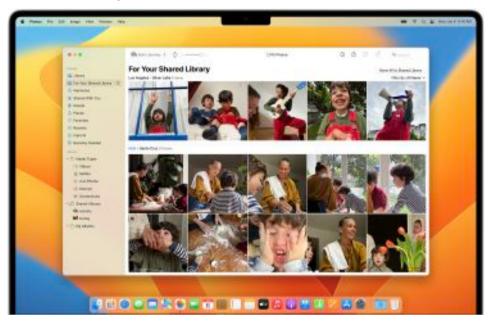

#### Smart ways to share

Choose what to include based on a start date or the people in the photos. Once the Shared Photo Library is set up, you can share photos manually or get smart suggestions for adding photos to the shared library in a new For Your Shared Library sidebar item.

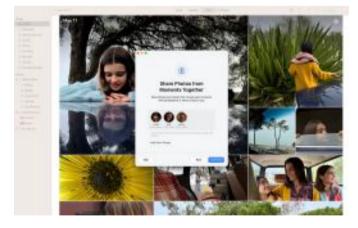

## **Messages**

#### Everyday messaging enhanced

You can now edit a message you just sent or unsend a recent message altogether. And you can mark a message as unread if you can't respond in the moment and want to come back to it later.

# Edits and changes sync everywhere

Everyone has equal permissions for adding, editing and deleting photos in the shared library. Favourites, captions and keywords sync too, so if one person organises the collection, everyonebenefits.

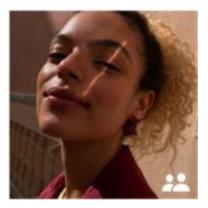

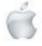

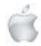

# **Stage Manager**

#### Introducing Stage Manager

Stage Manager automatically organises your apps and windows in a single view on any Mac, so you can stay focused while easily moving between tasks.

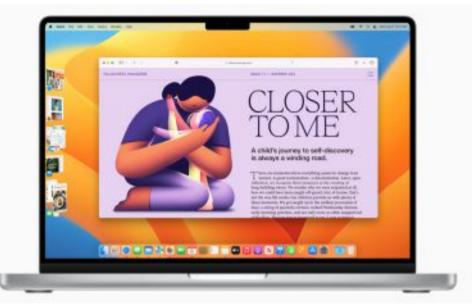

#### Switch between apps

Switch between apps and windows seamlessly with a simple click. Or click anywhere on your desktop to quickly get back to a file or folder.

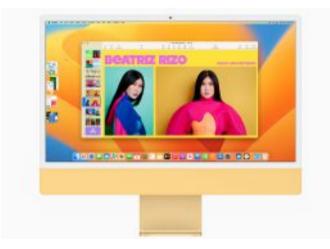

#### Create your ideal workspace

Make different groups of apps for specific tasks or projects. And arrange, resize and overlap them in your ideal layout.

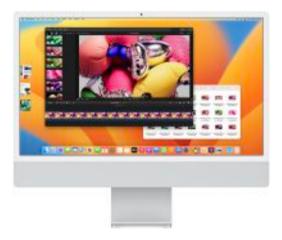

# **FaceTime**

#### Handoff comes to FaceTime

Move a FaceTime call from one device to another with just a click. So you'll always be able to join a call from the right device.

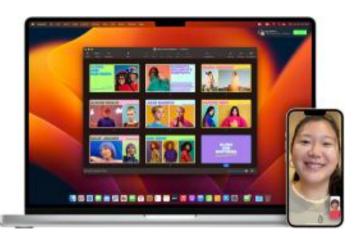

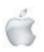

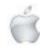

# **Continuity Camera**

#### Use iPhone as your webcam

Use the powerful camera system of iPhone with your Mac to do things never before possible with a webcam. Simply bring iPhone close to your Mac and it automatically switches to iPhone as the camera input. And it works wirelessly, so there's nothing to plug in

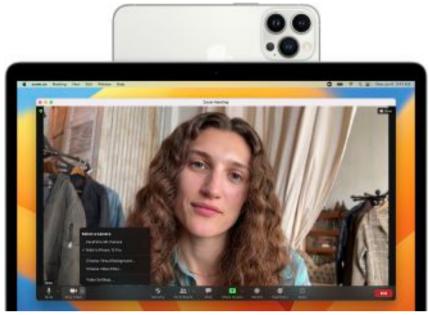

#### Centre Stage

Using the Ultra Wide camera on iPhone, Centre Stage is now available on any Mac. So you can stay centred in the camera frame during video

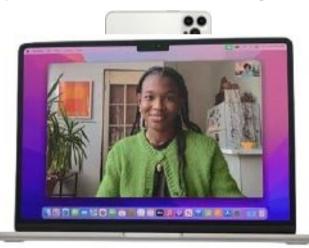

Studio Light and Portrait mode A new lighting effect, Studio Light, artfully illuminates your face and dims the background. Add Portrait mode to blur the background and keep the focus on you.

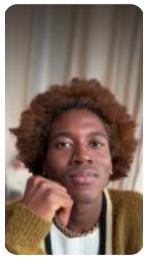

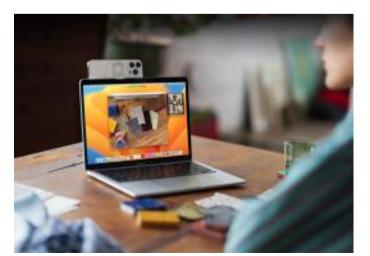

#### Desk View

Collaborate virtually using Desk View, which mimics an overhead camera, showing your desk and your face at the same time.

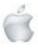

Helping Seniors with Apple Technology Page 31

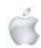

# Games

#### Advanced gaming features

Amazing visuals, accelerated performance and quicker loading.

#### Play together with SharePlay

SharePlay makes it simple to join and play games together. During a multiplayer game that uses Game Center, you can start a SharePlay session and easily bring in your friends.

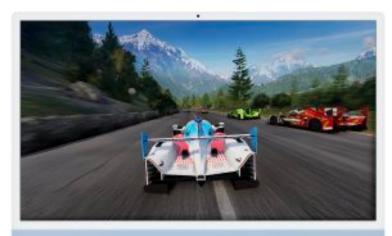

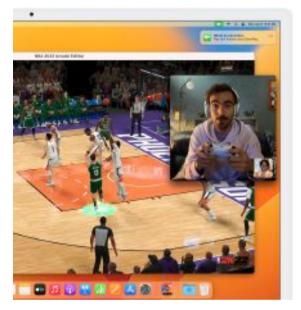

# Freeform

Coming later this year

#### Collaborate in real time

Invite collaborators, share a link and start working together instantly. As others add their thoughts, you can see changes on the canvas in real time

#### Introducing Freeform

Freeform is a productivity app where you and your collaborators can bring ideas to life. Plan projects, collect inspiration, brainstorm with your team or draw with a friend. Share files and insert web links,

#### Redesigned Game Center dashboard

See what your friends are playing, view their achievements and find out when they beat your high score, so you can go and beat theirs.

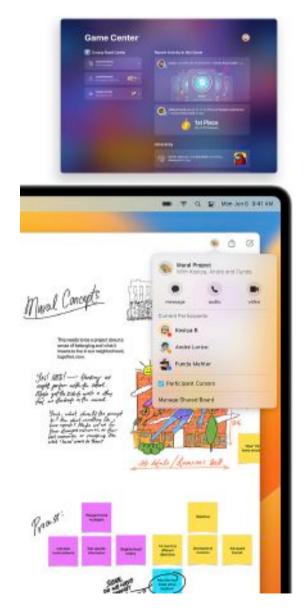

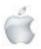

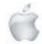

# **System Settings**

#### Redesigned look and feel

A new sidebar design in System Settings — instantly familiar to iPhone and iPad users—makes it easier than ever to navigate settings and configure your Mac.

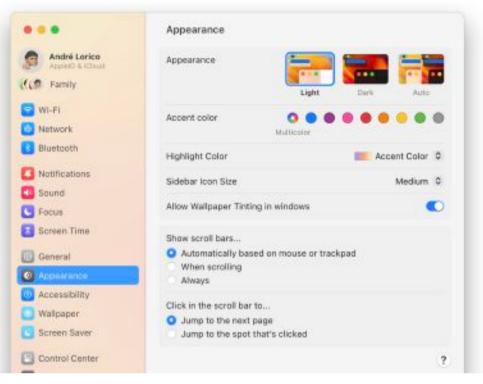

# **Privacy and Security**

#### Locked Hidden album in Photos

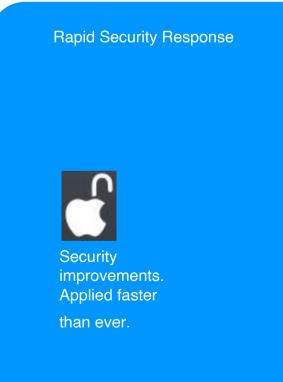

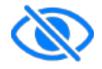

Hidden and Recently Deleted albums. Locked by default.

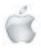

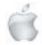

#### Voice Control spelling mode

Dictate names, addresses and other spellings, letter by letter.

#### Buddy controller

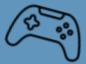

Team up with a friend or care provider while gaming.

# And so much more.

Clock App. The Clock app you know and love from iPhone and iPad is now on Mac. See the local time in different time zones around the world, or set an alarm that plays a ringtone at a specific time. Ask Siri "What time is it in London?" or "Wake me up tomorrow at 7 am".

Weather. Click forecast modules for more detailed local forecasts. You can also receive government notifications about severe weather events like cyclones, thunderstorms, flash floods and more.

Notes. Lock a note using just your Mac login password, eliminating the need to remember a separate password. New, customisable filters in Smart Folders enable organisation based on creation date, attachments, checklists and more.

Reminders. Save, create or share lists as templates to reuse them for routines, packing lists and more. Pin your favourite lists for easy access. Today and Scheduled Lists now group items by time and date, making it easier to view and add reminders. And an all-new Completed Smart List lets you view all of your completed reminders in one place, along with details like the time they were completed.

Live Text. Pause a video on any frame that contains text to use familiar interactions like copy, translate, look up, share and more.

Home. The redesigned Home app makes it easier to navigate, organise and view your smart home

accessories in one place, and updates to the underlying architecture make it more efficient and reliable. Support for the Matter home connectivity standard lets you choose and connect even more smart home accessories.

Maps. Plan multiple stops along your route in advance. Look up directions on your Mac and see them on your iPhone when you're ready to go.

Memoji. Express yourself with new Memoji stickers and customisation options like nose shapes, headwear, and hairstyles that represent more natural hair textures and curl patterns. And new Memoji contact sticker poses bring even more personality to your Contacts app.

Focus. When you're setting up a Focus, you can now select apps and people you want to receive notifications from by either allowing them or silencing them. And draw boundaries in Apple apps like Calendar and Messages by hiding distracting content with Focus filters.

Dictation. Dictation automatically punctuates text with commas, full stops and question marks as you speak. You can also insert emoji with just your voice.

Siri. An updated design provides more focused results so you get just the information you're looking for.

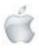

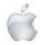

# **Preview**

# iPadOS 16

Release Date not available

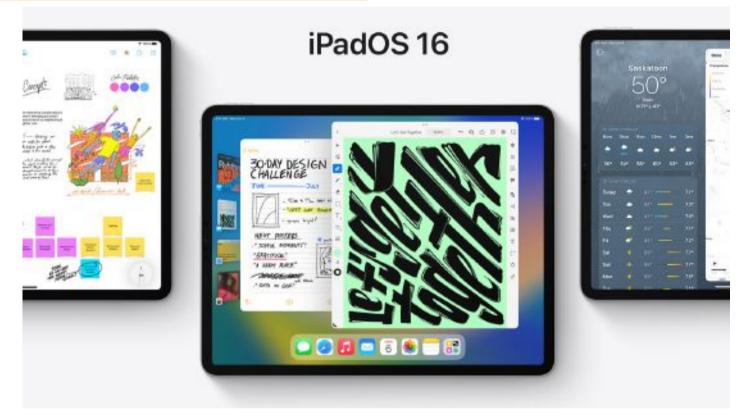

# Incredibly capable.

# Unmistakably iPad.

PadOS 16 gives you powerful new ways to do more than ever. Share and communicate with the people who matter. Level up your productivity. Apps all across the system are more intuitive, more customisable and more capable.

## **Photos**

#### iCloud Shared Photo Library

Share photos and videos seamlessly with up to five other people, so everyone can collaborate on the family's collection and enjoy more complete memories. With iCloud Shared Photo Library, family memories are in one place for everyone to enjoy at any time, even if you're not the one who snapped the shot or edited the photo.

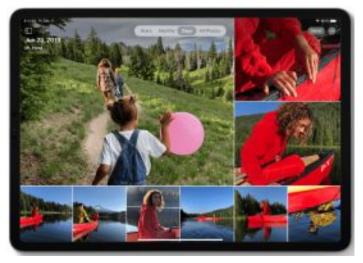

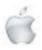

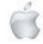

#### Smart ways to share

Choose what to include based on a start date or the people in the photos. Once the shared library is set up, you can share photos manually or get smart suggestions for adding photos to the shared library in For You.

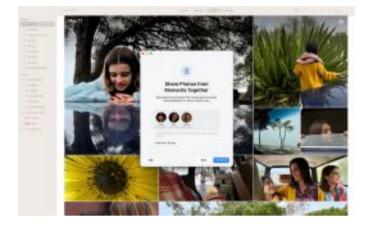

## **Messages**

#### Everyday messaging enhanced

You can now edit a message you just sent or unsend a recent message altogether. And you can mark a message as unread if you can't respond in the moment and want to come back to it later.

#### SharePlay via Messages

Watch the latest episode of your favourite show or listen to a new song with friends while chatting about it in Messages. Shared playback controls ensure that you're always synced up.

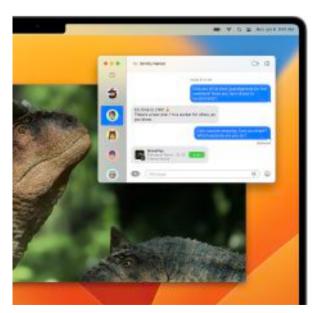

# Edits and changes sync everywhere

Everyone has equal permissions for adding, editing and deleting photos in the shared library. Favourites, captions and keywords sync too, so if one person organises the collection, everyonebenefits.

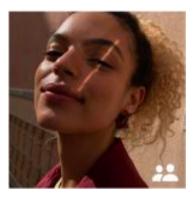

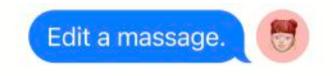

#### **Richer collaboration**

Share notes, presentations, reminders, Safari Tab Groups and more in Messages to start collaborating instantly. See updates on shared projects in the thread and easily get in touch with your collaborators straight from the app you're working in.

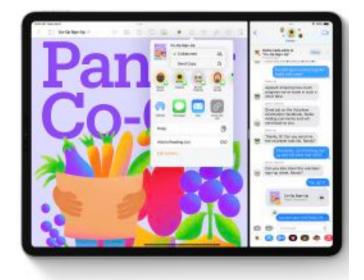

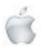

Mail

#### Improved Search

Search delivers more accurate and complete results and provides suggestions before you start typing.

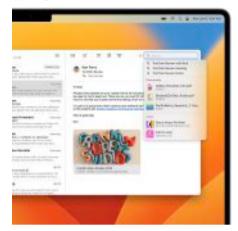

### **Safari and Passkeys**

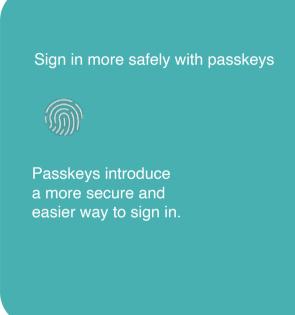

### **Stage Manager**

#### Introducing Stage Manager

A new way to multitask and get things done with ease. Resize apps to look the way you want. And for the first time on iPad, see multiple overlapping windows in a single view.

### New mailbox features

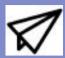

Undo send. Schedule send. Follow up. Add rich links.

#### Shared Tab Groups

Share tabs and bookmarks, send messages and start FaceTime from Safari. Whether you're planning a trip with friends or shopping for a couch with your partner, you can share all the tabs in one place. And when they find something great, they can add tabs too.

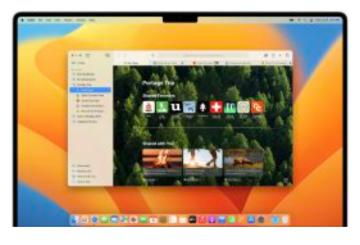

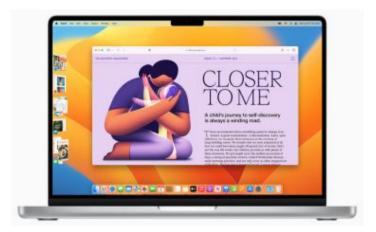

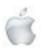

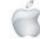

#### Switch between apps

Switch between apps seamlessly with just a tap, or a click of the mouse or trackpad.

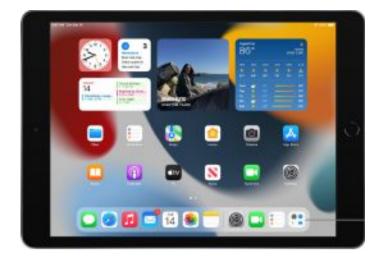

#### Create your ideal workspace

Make different groups of apps for specific tasks or projects. And arrange, resize and overlap them in your ideal layout.

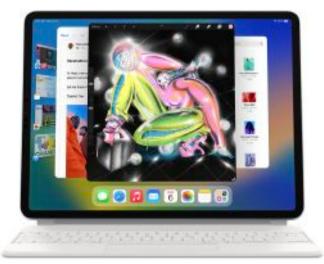

#### External display support

Use iPad Pro or iPad Air with your external display, with resolutions up to 6K, using Stage Manager. View multiple apps on both your iPad and external display. Drag and drop files and apps between screens.

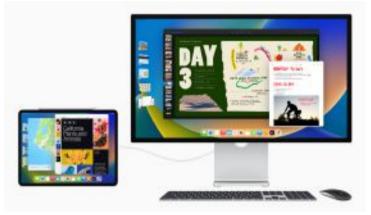

### **New display modes**

#### **Reference Mode**

The 12.9-inch iPad Pro can now display reference colour for popular colour standards, as well as SDR and HDR video formats. Use iPad Pro as a stand-alone device or as a reference display using Sidecar on your Mac, in workflows where colour is critical.

#### Display scaling mode

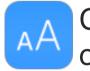

Change resolution of your display

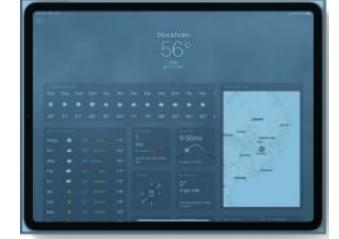

### Weather

#### Weather on iPad

The Weather app is now on iPad. Explore fullscreen maps with beautiful animations on the large iPad display.

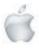

#### Tap for deeper data

See details about local forecasts and more by tapping forecast modules, and get hourly forecasts for the next 10 days.

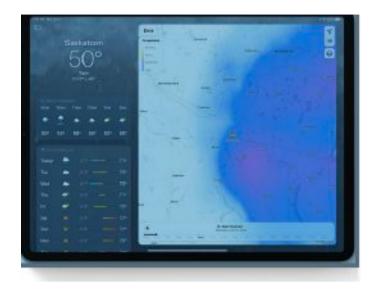

### Games

#### Redesigned Game Center dashboard

See what your friends are playing, view their achievements and find out when they beat your high score, so you can go and beat theirs.

#### Play together with SharePlay

SharePlay makes it simple to join and play games together. During a multiplayer game that uses Game Center, you can start a SharePlay session and easily bring in your friends.\*

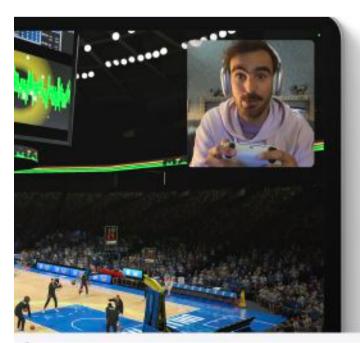

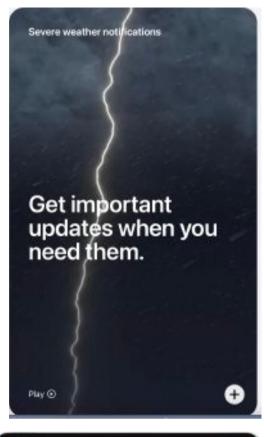

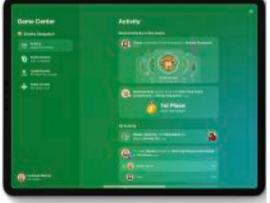

#### Advanced gaming features

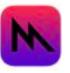

Amazing visuals, accelerated performance and quicker loading.

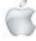

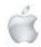

Lift subject from background. You can easily lift the subject from an image or isolate a subject by removing the background. Available in Photos, Screenshot, Quick Look, Safari and more.

Live Text for video

non 13: Social Feed Vie

Pause a video on any frame that contains text to use familiar

The ( 4 Apr) ( The ) ( a feature of the ) ( and the function of the state of the state of the

interactions like copy, translate, look up, share and more

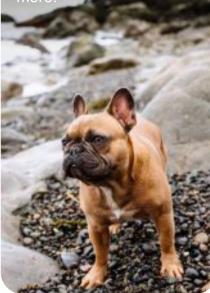

#### Live Text quick actions

Now it's even easier to call phone numbers, visit websites, convert currencies, translate languages and more in photos, videos and Camera

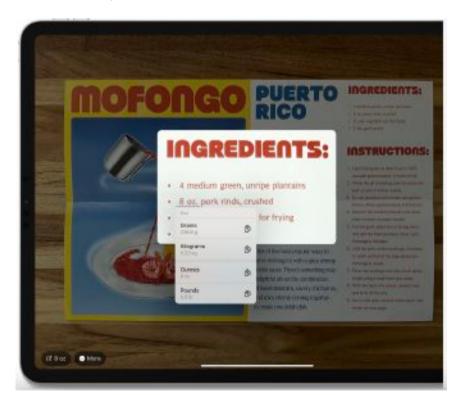

Shortcuts with zero setup

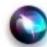

Run shortcuts with Siri as soon as you install an app. No setup required.

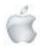

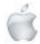

### Home

#### Re-imagined Home app

The Home app is rebuilt from the ground up to be even more efficient and reliable. Navigate all your smart home accessories in the redesigned Home tab. New categories for climate, lights, security and more let you access relevant accessories with just a tap. And a multicamera view puts your smart home cameras front and centre.12

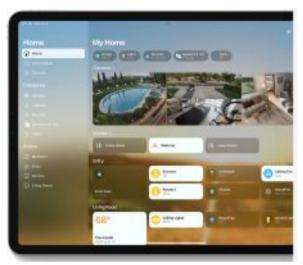

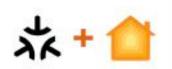

Choose and connect even more smart home accessories with Matter compatibility.

### **Family Sharing**

#### Manage child accounts with ease

Easily create accounts for children with the right parental controls from the start. Set your preferences for age-appropriate media, Screen Time, location sharing and more. Screen Time requests from your kids now appear in Messages, so it's easy to approve or decline a request.

#### Set up a new device for a child

Use Quick Start and your device to easily set up a new iPhone or iPad for your child with all the appropriate parental controls already in place.

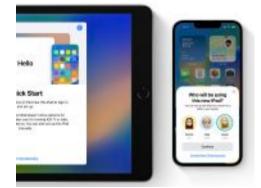

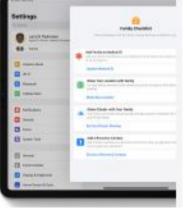

#### Family Checklist Get helpful tips and suggestions to get the most out of Family Sharing, like

60

Pamily Sharing, like updating children's settings as they get older, turning on location sharing or reminding you that you can share your iCloud+ subscription with everyone.

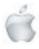

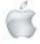

### **Desktop-class apps**

#### New features and interactions

Countless app enhancements. Even more productivity.

### Freeform

#### **Introducing Freeform**

Freeform is a productivity app where you and your collaborators can bring ideas to life. Sketch and jot down notes with Apple Pencil. Share files and insert web links, documents, video and audio

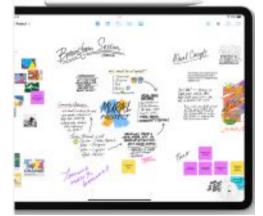

### **Privacy and Security**

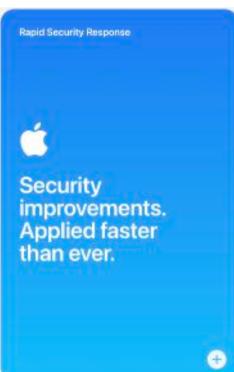

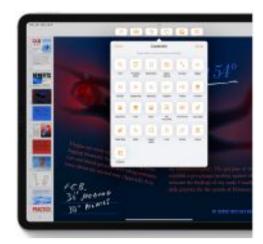

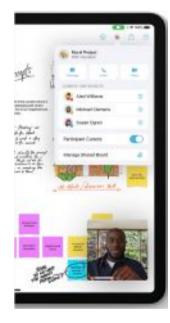

#### Collaborate in real time

Invite collaborators, share a link and start working together instantly. As others add their thoughts, you can see changes on the canvas in real time.

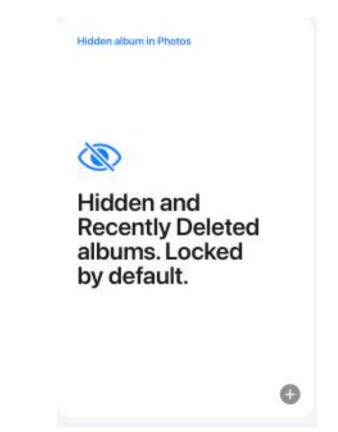

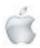

Helping Seniors with Apple Technology

 $Page \ 42$ 

### Accessibility

#### **Door Detection**

Navigate the final few metres to your destination by locating a door, identifying how far away it is and finding out how to open it. Door Detection also reads aloud important details like room numbers and wheelchairaccessible symbols.

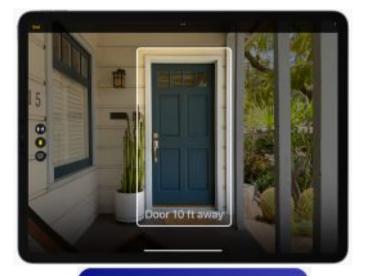

#### Live Captions

Turn audio into text in real time and follow along more easily with conversations and media.

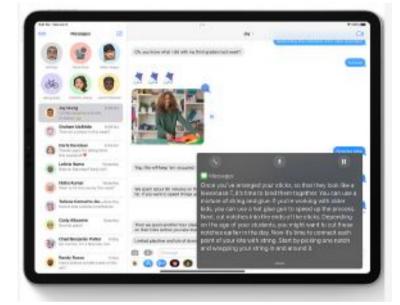

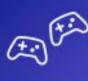

Buddy controller

Team up with a friend or care provider while gaming.

### And so much more.

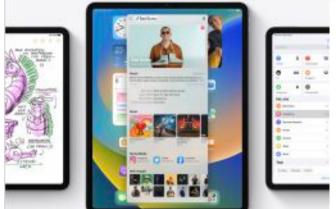

**Spotlight.** Get expanded rich results, intelligent suggestions and even more image results from apps like Messages, Notes and Files. You can also take actions like starting a timer or running a shortcut from Spotlight. **Notes.** Lock a note using just your device passcode, eliminating the need to remember a separate password. New, customisable filters in Smart Folders let you organise based on creation date, attachments, checklists and more. New pencil and drawing features let you add shapes, text boxes and arrows, and rotate images.

**Reminders.** Save, create or share lists as templates to reuse them for routines, packing lists and more. You can also pin your favourite lists for easy access, and the Today and Scheduled Lists now group items by time and date, making it easier to view and add reminders. And an all-new Completed List lets you view all of your completed reminders in one place, along with details like the time they were completed.

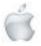

Page 43

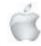

**FaceTime Handoff.** Easily switch devices during a FaceTime call without missing a beat. Move your call from your Mac to your iPhone or iPad with just a tap, and your connected Bluetooth® headset switches over too.

**Stocks.** Create multiple watchlists to easily organise the tickers you follow. Group symbols by any criteria you choose, such as sector, asset type, ownership status and more. Add upcoming company earnings reports to your calendar. And get even more information at a glance with new widget options.

**Memoji.** Express yourself with new Memoji stickers and customisation options like nose shapes, headwear, and hairstyles that represent more natural hair textures and curl patterns. And new Memoji contact sticker poses bring even more personality to your Contacts app.

Preview

**Translate.** Translate text around you using the camera in the Translate app. Pause the view to get translations overlaid on text in a photo and zoom in to get a closer look, or translate text in photos from your Photos library.

**Focus.** When you're setting up a Focus, you can now select which apps and people you want to receive notifications from by either allowing them or silencing them. And draw boundaries in Apple apps like Calendar and Messages by hiding distracting content with Focus filters.

**Maps.** Plan multiple stops along your route in advance. Look up directions on your iPad and see them on your iPhone when you're ready to go.

## watch OS 9

### Release Date not available

The Workout app is packed with more features than ever. Track your medicines in the new Medications app. Get more insights into your sleep health. And enjoy more watch faces with more personalisation.

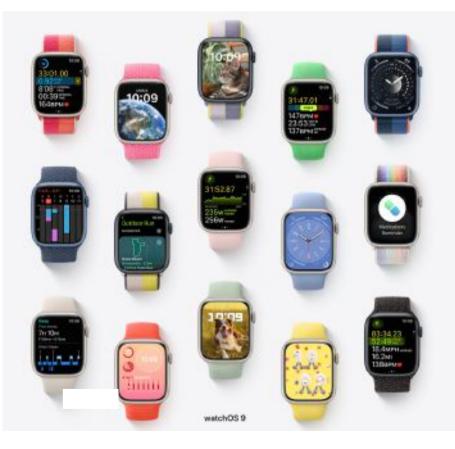

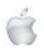

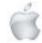

# Extremely insightful. Exceptionally personal.

watchOS 9 gives you even more to go on. A Workout app packed with more features than ever. A new Medications app, along with greater insights into your sleep health. And more watch faces with more personalisation to keep everything that's close to your heart close at hand.

### Workout

#### **New Workout Views**

The display now lets you see more while working out. Just turn the Digital Crown for new views of metrics like Activity rings, Heart Rate Zones, Power and Elevation.

#### Heart Rate Zones

Quickly get a sense of your intensity level. Training zones are automatically calculated and personalised using your health data, or you can create them manually.

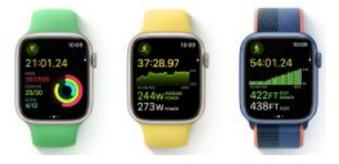

#### Customise your workouts

Tailor work and recovery intervals to suit your training style. Receive alerts for pace, heart rate, cadence and power. You shape it. It shapes you.

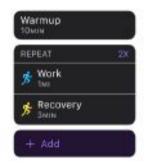

#### Race a Route

If it's an Outdoor Run or Cycle workout you do often, you can choose to race against your last or best result and receive in-the-moment updates to help you get there.

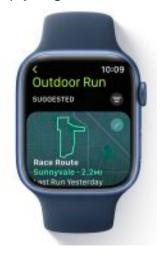

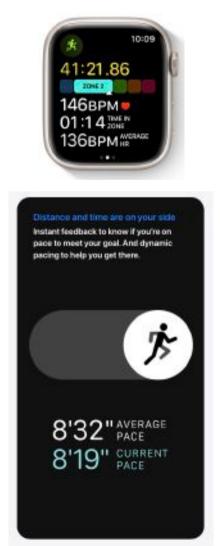

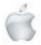

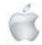

#### Know on the go with Running Form Metrics

Add Stride Length, Ground Contact Time and Vertical Oscillation to your Workout Views to help understand how efficiently you run.

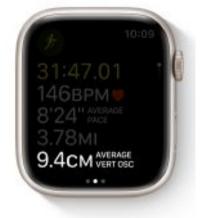

**Multisport** 

#### Introducing Running Power

An instantaneous measure of your effort, Running Power helps you stay at a level you can sustain.

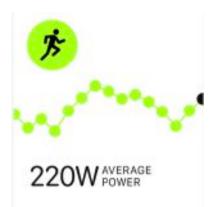

#### Swimming enhancements, what a kick

Kickboard is now automatically detected as a new stroke type for Pool Swim workouts. Track your SWOLF score for each set, a metric commonly used by swimmers to track efficiency.

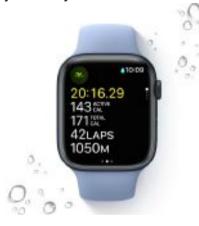

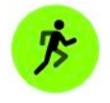

Automatically transition between swim, cycle and run

#### Enhanced Workout Summary

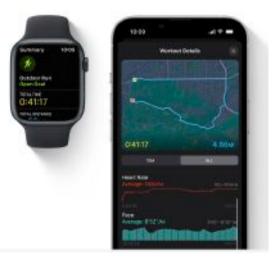

Scrub through your run. Progress is in the details.

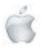

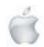

### **Medications**

Reminders for medications

Makes taking your medicine and vitamins like clockwork

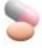

#### Log your medications from your wrist

The Medications app1 helps you discreetly and conveniently keep track of your medications, vitamins and supplements. And lets you log them from reminders.

| 10.00                                                                                                    |                                                                                                    |
|----------------------------------------------------------------------------------------------------|----------------------------------------------------------------------------------------------------|
| S                                                                                                    | Maximp, June Off                                                                                                    |
| tion for the first first                                                                                                    | 8:00 AM Medications                                                                                                    |
| Conception of the local division of the local division of the loca | 2 MicRodowi                                                                                                    |
| Altergy/madures<br>contain.m                                                                                                    | much All as Taken                                                                                                    |
| top Aline Series                                                                                                    | and the second second second second second second second second second second second second second second second                                                                                                    |
|                                                                                                    | Allergy Maclicine                                                                                                    |
|                                                                                                    | Tablet at 10100 Av.                                                                                                    |
|                                                                                                    | and the second second s |
|                                                                                                    | Skyperd Token                                                                                                    |
|                                                                                                    |                                                                                                    |
|                                                                                                    | Craego Sa                                                                                                    |
|                                                                                                    | Capitalite<br>S Capitalite de VO-DIR ARA                                                                                                    |
|                                                                                                    |                                                                                                    |
|                                                                                                    | Sirgent Taken                                                                                                    |

### **Sleep**

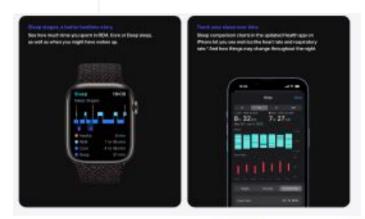

### **Watch Faces**

#### New faces to help you face the day

Introducing Metropolitan, which lets you customise the font of the numerals on the dial. Playtime, a collaboration with artist Joi Fulton. And Astronomy, remastered to take advantage of the expansive display, showing cloud coverage around the world.

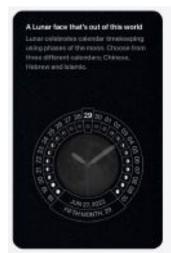

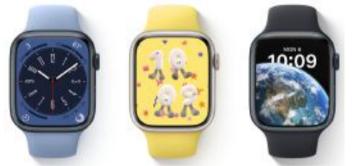

#### It's more into whatever you're into Even more watch faces support rich complications. Just look how connected you are.

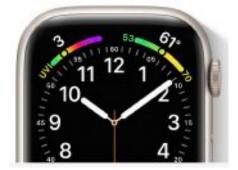

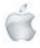

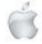

#### Portraits face enhancements

The Portraits face now lets you put pictures of your dog or cat on it. And you can use the editing mode to add a tint to the background layers of a photo.

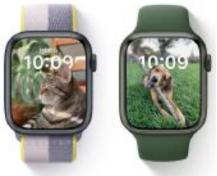

### Accessibility

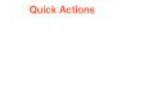

Double-pinch to start a workout or take a photo

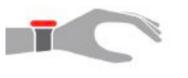

### **Productivity**

#### Notifications minus distractions

When you're actively using your watch, notifications arrive as unobtrusive banners. When your wrist is down, they're received as full-screen notifications.

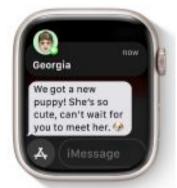

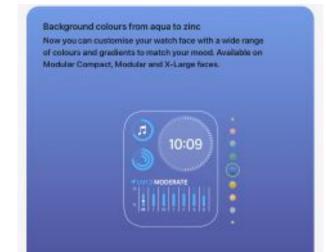

#### Operate your watch in a whole new way

Apple Watch Mirroring is designed to make the watch experience more accessible for people with physical and motor disabilities.3 Stream your Apple Watch to your iPhone and fully control it using assistive features on iPhone like Switch Control and Voice Control.

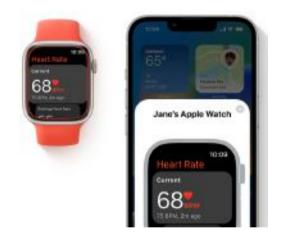

#### A little love for your favourite apps in the Dock Apps running in the background are prioritised over the rest of the apps in the Dock, making it easy to guickly return to them.

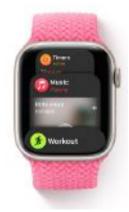

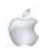

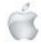

#### Quite a day for the Calendar app

A keyboard that really speaks your language

Create new events directly from your Apple Watch and easily navigate to specific days or weeks.

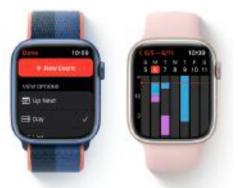

| Support for |
|-------------|
| French      |
| German      |
| Italian     |
| Japanese    |
| Portuguese  |
| Spanish     |

### **Apple Fitness+**

#### New trainer call-outs

At key moments in the workout, Intensity Metrics are called out and will appear on the screen for motivation. The intensities are Easy, Moderate, Hard and All Out.

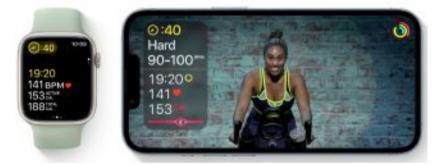

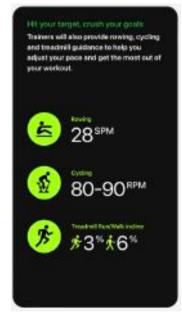

#### See your metrics on compatible TVs

Fitness+ subscribers who use AirPlay to see their workouts can now get real-time personal metrics from their Apple Watch on compatible displays.

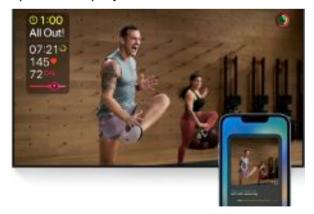

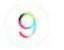

watchOS 9 requires iPhone 8 or later with iOS 16 or later, and one of the following Apple Watch models:

watchOS 9 compatibility. Apple Watch Series 4 Apple Watch Series 5 Apple Watch SE Apple Watch Series 6 Apple Watch Series 7

Find your Apple Watch model Not all features are available on all devices, regions or languages.

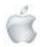

### **Preview**

## **iOS 16**

### Release Date not available

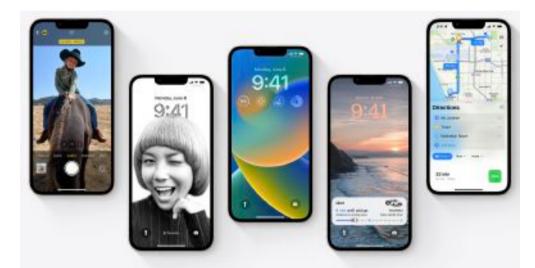

Personalise your Lock Screen with photos, customised widgets, even the way you get notifications. Create a Shared Photo Library to share photos and videos with loved ones. Enhance everyday moments with powerful new features in Messages and Mail.

## Personal is powerful.

iOS 16 enhances iPhone with all-new personalisation features, deeper intelligence, and more seamless ways to communicate and share.

### **Lock Screen**

#### Re-imagined Lock Screen

Make iPhone your own with all-new ways to personalise your Lock Screen. Showcase favourite photos, customise font styles and display a set of widgets to get information at a glance.

#### Widgets

Widgets on the Lock Screen let you quickly glance at data like the weather, calendar events, date, time zones, alarms, battery level,

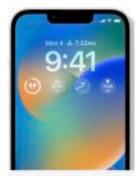

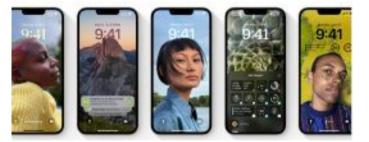

#### Create multiple Lock Screens

You can now create different Lock Screens each with a unique backdrop and style, and easily switch between them. Browse a gallery of wallpapers with suggested photos and themed collections for inspiration.

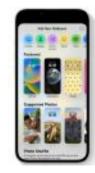

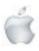

Helping Seniors with Apple Technology

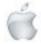

#### **Notifications**

View notifications on the Lock Screen in an expanded list view, stacked view or hidden view. And notifications appear at the bottom of the screen, so they stay out of the way.

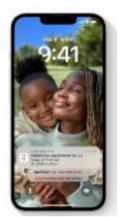

### **Focus**

#### Easily set up a Focus

A new streamlined setup for Focus lets you select the apps and people you want to receive notifications from by either allowing them or silencing them. Connect your Lock Screen to your Focus so the look and feel of your iPhone match how you want to use it in the moment. With a swipe, you can go from your Personal Focus to your Work Focus with widgets showing upcoming meetings and to-do lists.

Focus filters

Filter out distracting content in your everyday apps.

### **Photos**

iCloud Shared Photo Library

The best way to share photos with your family.

#### Live Activities

Live Activities make it easier to stay on top of things that are happening in real time, right there on your Lock Screen. So you can check the score of a game or track the progress of your food delivery without unlocking your device.

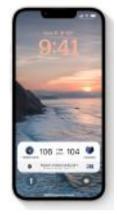

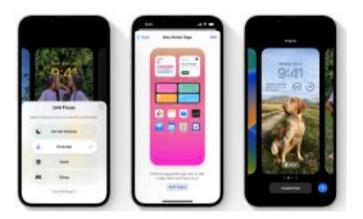

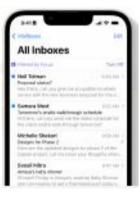

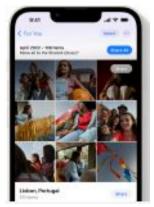

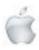

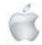

#### Smart ways to share

Choose what to include based on a start date or the people in the photos. Once the shared library is set up, you can share photos instantly from Camera, choose to share automatically when other shared library members are nearby and get smart suggestions for adding photos to the shared library in For You.

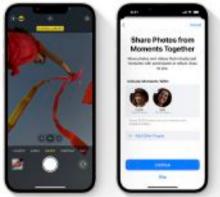

### **Messages**

#### Everyday messaging enhanced

You can now edit a message you just sent or unsend a recent message altogether.1 And you can mark a message as unread if you can't respond in the moment and want to come back to it later.

#### SharePlay via Messages

Watch the latest episode of your favourite show or listen to a new song with friends while chatting about it in Messages.2 Shared playback controls ensure that you're always synced up.

#### Edits and changes sync everywhere

Everyone has equal permissions for adding, editing and deleting photos in the shared library. Favourites, captions and keywords sync too, so if one person organises the collection, everyone benefits.

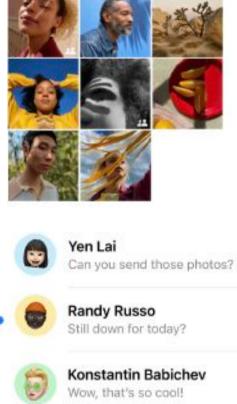

#### **Richer collaboration**

Share notes, presentations, reminders, Safari Tab Groups and more in Messages to start collaborating instantly. See updates on shared projects in the thread and easily get in touch with your collaborators from the app you're working in.

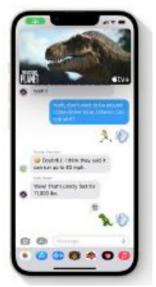

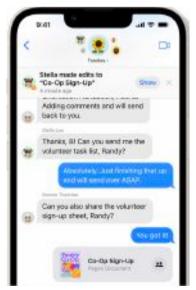

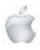

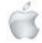

### Mail

#### Improved Search

Search delivers more accurate and complete results and provides suggestions before you start typing.

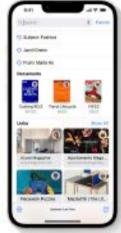

### Safari and Passkeys

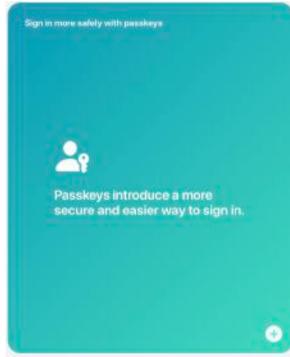

### Intelligence

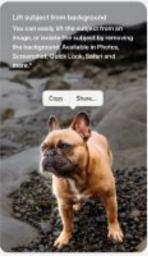

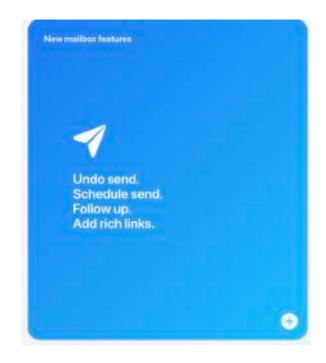

#### Shared Tab Groups

Share tabs and bookmarks, send messages and start FaceTime from Safari. Whether you're planning a trip with friends or shopping for a couch with your partner, you can share all the tabs in one place. And when they find something great, they can add tabs too.

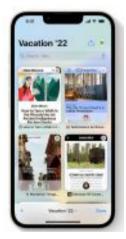

#### Live Text for video

Pause a video on any frame that contains text to use familiar interactions like copy, translate, look up, share and more.

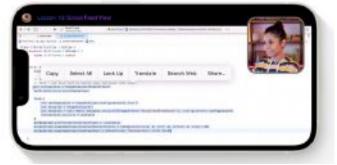

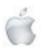

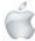

#### Live Text quick actions

Now it's even easier to call phone numbers, visit websites, convert currencies, translate languages and more in photos, videos and Camera.

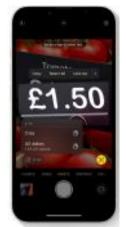

### **Dictation**

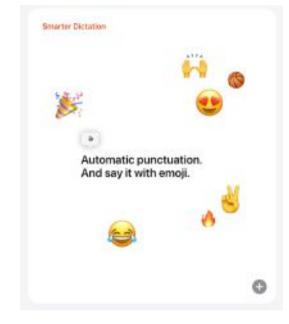

### Maps

Multi-stop routing

Add multiple stops along your route.

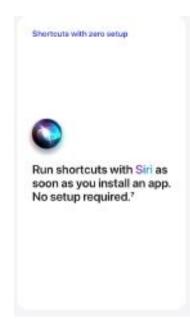

#### Use Dictation and the keyboard together

Move seamlessly between voice and touch to enter text. Type with the keyboard, tap in the text field, move the cursor and insert QuickType suggestions, all without needing to stop

Dictation.

| Cantol                        | Sarelay Branch                                                                               | •                    |
|-------------------------------|----------------------------------------------------------------------------------------------|----------------------|
| to mank the                   |                                                                                              | ۲                    |
|                               | ba_milercoators                                                                              |                      |
| 10-11 <b>340</b>              | to Bland                                                                                     |                      |
| Hey Hands                     |                                                                                              |                      |
| Samin,10%+                    | tanii vaatto cane to<br>***ina jain, Dene väli<br>*: is fangroap Even<br>dille ehte, norsona | in Colus<br>Type car |
|                               |                                                                                              |                      |
| Dent,<br>Lee                  |                                                                                              |                      |
| Det.                          | 14                                                                                           | eria. C              |
| Dank,<br>Loo                  | na<br>RTYU                                                                                   |                      |
| Overt,<br>Core                |                                                                                              | 108                  |
| Dent<br>Geo<br>Q W E<br>A 5 1 | R T 7 U                                                                                      | I O P<br>K L         |
| Dent<br>Geo<br>Q W E<br>A 5 1 | RTYU<br>DFSH                                                                                 | I O P<br>K L         |

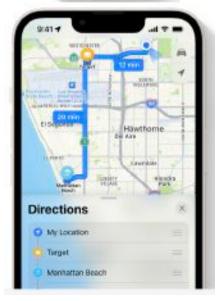

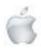

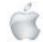

### **Apple Pay and Wallet**

#### Track your orders

View your receipts and track your Apple Pay orders directly in Wallet.

### Home

#### Re-imagined Home app

The Home app is rebuilt from the ground up to be even more efficient and reliable. Navigate all your smart home accessories in the redesigned Home tab. New categories for climate, lights, security and more let you access relevant accessories with just a tap. And a multicamera view puts your smart home cameras front and centre.

### **Health and Fitness**

#### Health app updates

The new Medications feature in the Health app helps you manage and track the medications you take.14 And to help you stay connected on what matters most, you can now send loved ones an invitation to share their information stored in the Health app.

#### Fitness app for iPhone

The Fitness app can help you track and meet your fitness goals, even if you don't have an Apple Watch. Now, using iPhone motion sensors, your steps, distance and third-party workouts will give you an estimate of your calories to contribute to your daily move goal.

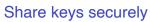

Share your keys securely in Wallet using your favourite messaging apps, including Messages, Mail and WhatsApp. You can decide where and when your keys can be used, and you can revoke them at any time

| 9.41                                | 0                    |       |
|-------------------------------------|----------------------|-------|
| <                                   | 0                    | □\$   |
| Juni acid fi<br>gol <mark>ta</mark> | nis and you/11 be go | od to |
|                                     | -                    |       |
| Las del Sal<br>Done Vice            | a                    |       |
| 0 0                                 | Anniape              | (+)   |
|                                     | 00 0 4               |       |

| Carring a | san                                                      |  |
|-----------|----------------------------------------------------------|--|
| 荪         | + 🏠                                                      |  |
| home      | se and connect even<br>accessories with Mi<br>atibility. |  |
|           |                                                          |  |

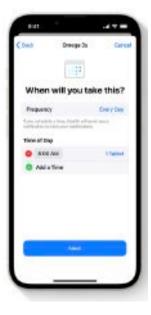

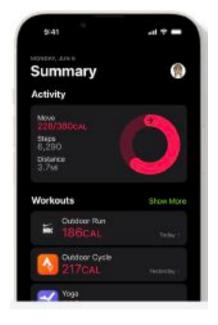

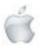

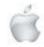

### **Family Sharing**

#### Manage child accounts with ease

Easily create accounts for kids with the right parental controls from the start. Set your preferences for age-appropriate media, Screen Time, location sharing and more. Screen Time requests from your children now appear in Messages, so it's easy to approve or decline a request.

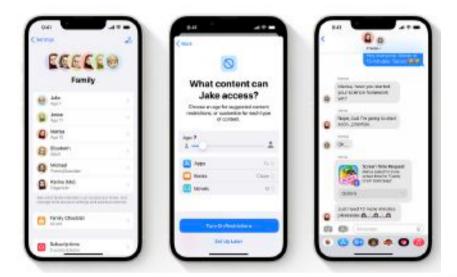

#### Set up a new device for a child

Use Quick Start and your device to easily set up a new iPhone or iPad for your child with all the appropriate parental controls already in place.

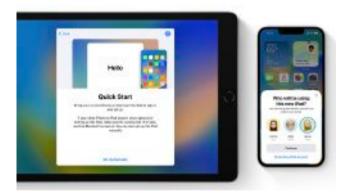

#### Family Checklist

Get helpful tips and suggestions to make the most of Family Sharing, like updating children's settings as they get older, turning on location sharing or reminding you that you can share your iCloud+ subscription with everyone.

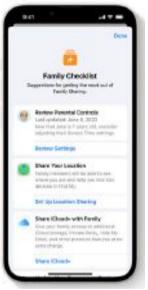

### **CarPlay**

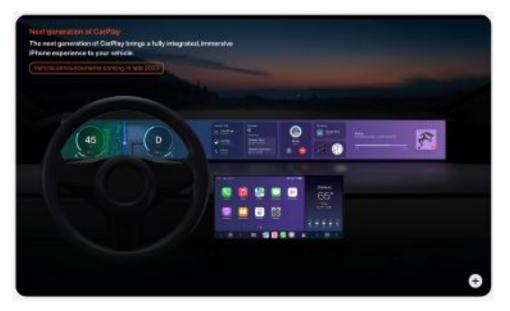

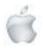

Page 56

### **Privacy and Security**

**Accessibility** 

**Door Detection** 

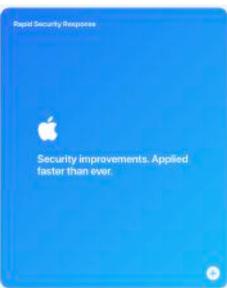

Navigate the final few metres to your destination by locating a door, identifying how far away it is and finding out how to open it. Door Detection also reads aloud important details like room

#### Safety Check

Safety Check helps people in domestic or intimate partner violence situations review and reset the access they've granted others. Safety Check resets system privacy permissions for apps and restricts Messages and FaceTime to the device on hand.

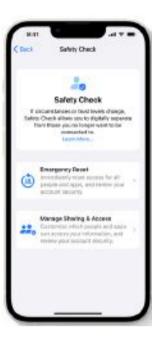

#### Live Captions

Turn audio into text in real time and follow along more easily with conversations and media.

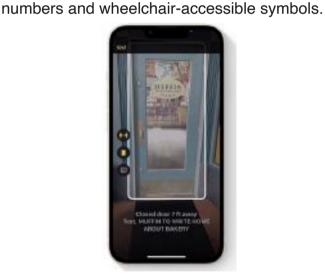

#### Control Apple Watch with iPhone

Use Switch Control, Voice Control or any other assistive feature on iPhone to control your

Apple Watch.

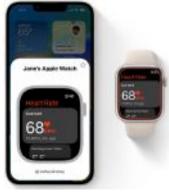

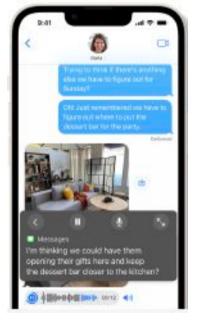

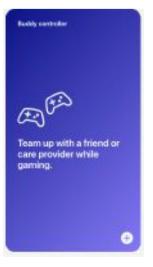

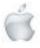

Helping Seniors with Apple Technology

Page 57

http://seniormac.org.nz

# And so much more.

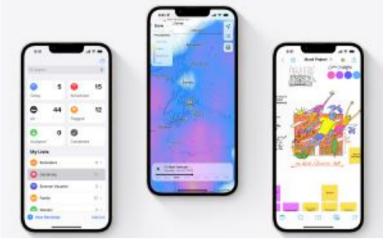

Weather. Tap forecast modules for details about local forecasts and more. Get hourly forecasts for the next 10 days, with minute-by-minute precipitation intensity over the next hour. And receive government notifications about severe weather events like cyclones, thunderstorms, flash floods and more.

Freeform. Freeform is a productivity app where you and your collaborators can bring ideas to life. Sketch and jot down notes with Apple Pencil. Share files and insert web links, documents, video and audio.

Apple TV. Cross-device connectivity in tvOS 16 unlocks new, connected experiences between Apple TV, Apple Watch and iPhone. Connect your nearby devices and make TV feel more personal than ever.

Spotlight. Access Spotlight directly from the Home Screen and get expanded rich results, intelligent suggestions and even more image results from apps like Messages, Notes and Files. You can also take actions like starting a timer or running a shortcut from Spotlight.

Game Center. See your friends' play activity and achievements in the redesigned dashboard or in your Contacts app. SharePlay integration in Game Center multiplayer games means you and a friend can jump into a game together while on a FaceTime call.

Handoff in FaceTime. Easily switch devices during a FaceTime call without missing a beat. Move your call from your Mac to your iPhone or iPad with just a tap and your connected Bluetooth® headset switches over too. Reminders. Save, create or share lists as templates to reuse them for routines, packing lists and more. You can also pin your favourite lists for easy access, and the Today and Scheduled Lists now group items by time and date, making it easier to view and add reminders. And an all-new Completed List lets you view all of your completed reminders in one place, along with details like the time they were completed.

Notes. Take a Quick Note in any app on your iPhone from the share menu. Lock a note using just your device passcode, eliminating the need to remember a separate password. New customisable filters in Smart Folders enable organisation based on creation date, attachments, checklists and more.

Stocks. Create multiple watchlists to easily organise the tickers you follow. Group symbols by any criteria you choose, such as sector, asset type, ownership status and more. Add upcoming company earnings reports to your calendar. And get even more information at a glance with new widget options.

Memoji. Express yourself with new Memoji stickers and customisation options like nose shapes, headwear, and hairstyles that represent more natural hair textures and curl patterns. And new Memoji contact sticker poses bring even more personality to your Contacts app.

Translate. Translate text around you using the camera in the Translate app. Pause the view to get translations overlaid on text in a photo and zoom in to get a closer look, or translate text in photos from your Photos library.

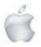

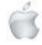

#### IOS 16 is compatible with these devices

Learn more about iPhone 5 iPhone 13 iPhone 13 mini iPhone 13 Pro iPhone 13 Pro Max iPhone 12 iPhone 12 mini iPhone 12 Pro iPhone 12 Pro iPhone 11

Phone 11 Pro Phone 11 Pro Max Phone X8 Phone X8 Max Phone X8 Phone X Phone 8 Phone 8 Phone 8 Phone 8 Phone 8 Plus

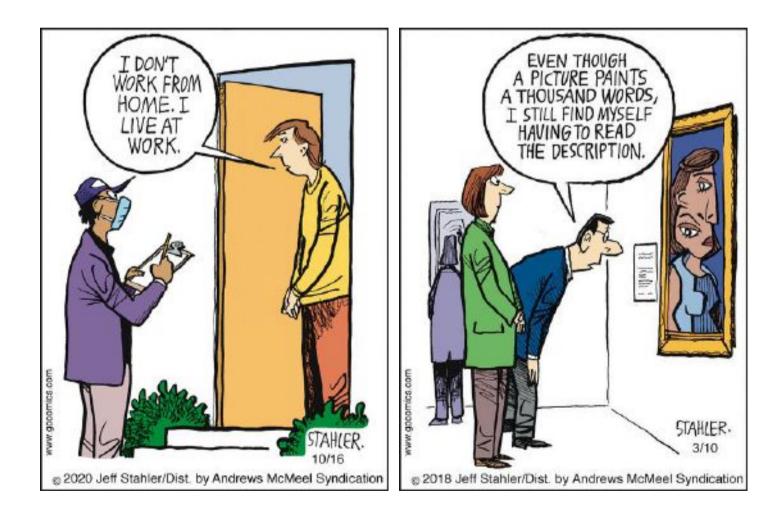

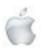

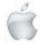

## Review

Newshub 7/7/2022

### Apple's 13-inch M2 MacBook Pro is fast and quiet, but ultimately unsatisfactory

**Mike Kilpatrick** 

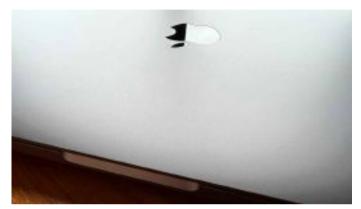

Photo credit: Newshub

Apple announced the first hardware powered by its new M2 silicon chip at the Worldwide Developers Conference (WWDC) in early June.

The introduction of the M1 chip in 2020 saw a big boost in performance over computers using other chips, with the M2 promising more of the same.

While the forthcoming MacBook Air got a redesign, the MacBook Pro 13-inch got the M2 chip and not much else. So should you be looking to add one of the latter to your tech collection?

I've been using the 13-inch Macbook Pro with an M2 chip for a couple of weeks now and here are my thoughts.

#### The good

As we've come to expect from Apple's own silicon, the new MacBook Pro is blazingly quick.

The 8-Core CPU, 10-Core GPU and 8GB of Unified Memory offered by the M2 ensured there were no issues with intensive tasks like batch image work, editing of video and my usual 'many tabs open at the same time' browsing experience.

It's also a very nice and accurate keyboard to type on—one of my favourites on the market. The travel of the keys suits my typing style and there's not many others out there that give me the same level of feel and accuracy.

And it stays thankfully cool while using, certainly compared to one of the old Intel versions which used to turn my legs bright red due to the heat. It's virtually silent too, unlike the fans that used to drown out whatever I was watching on my old one. The screen quality is also excellent, with the 13.3-inch backlit screen offering a 2560x1600 resolution and 500 nits of brightness.

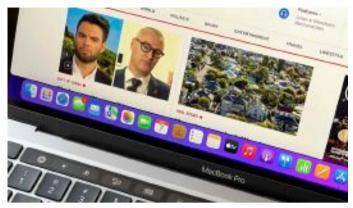

Photo credit: Newshub

Throw on your favourite movies or streaming television shows and, providing you have a decent internet connection, you'll be able to bathe in the beautiful full colours. Watching anything on it is a treat, frankly.

The battery is also seriously impressive. Apple claims up to 20 hours of battery life - frankly I'm too old to try and see if it'll last that long in one go.

However, you can comfortably use one for an entire day of work and then an evening in front of the television and still be assured you've got enough juice in the box. Throw it on charge while you're having a rest and you'll be good to go again the next morning.

The biggest difference, chip aside, is the ability to have more RAM compared to the M1 version, topping out at 24GB instead of 16GB this time around.

There's not many out there barring serious professionals who need more than that in their laptop, even today.

Lastly, I'll admit to some fondness for the Touch Bar—perhaps one of the most divisive pieces of technology I've ever read about.

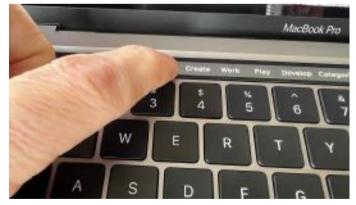

Photo credit: Newshub

My previous MacBook Pro didn't have one and so this is the first time I've experienced its joys and, while not perfect, I think it got a bit of a bad press.

I especially loved it when I opened a new tab and the icons of my favourites appeared and I was able to touch the button instead of moving the mouse to open it up.

Am I unnecessarily attracted to colourful and shiny things

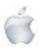

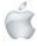

instead of standard black function buttons? Probably. It's still not as bad as it's made out to be.

#### The bad

It's quick, looks good and delivers everything you'd expect from a Mac - yet it's still somewhat unsatisfactory.

The biggest issue for me is the M2 MacBook Air that's scheduled to be released very soon.

Not only is it cheaper than the MacBook Pro by \$150 in Aotearoa, it also has an updated design (albeit with the notch holding the webcam that has bothered some) and an overall better specification. It's lighter, thinner and available in more colours as well as having, essentially, an extra port with the two Thunderbolt/USB-C ports free because of the return of MagSafe charging.

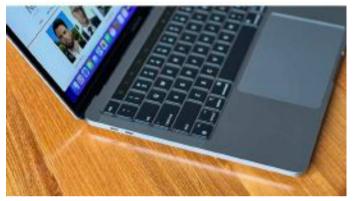

Photo credit: Newshub

That's not all - the webcam on the Air is 1080p versus just a pretty ordinary 720p on the new Pro model.

Do you want more? How about a four-speaker sound system instead of the stereo system. Or the slightly bigger screen which is a Liquid Retina Display as opposed to the Retina Display on the Pro?

Webcam (and possibly the Touch Bar aside, depending on your thoughts on that much-maligned technology) there really isn't anything inherently bad about the MacBook Pro.

If you're happy with what is, essentially, a new chip in an older device, then go for it. I was just a little disappointed by the overall form compared to what's coming.

Oh, and the cost is high too - \$2299 for the 256GB SSD version or \$2649 for the one with the larger 512GB SSD.

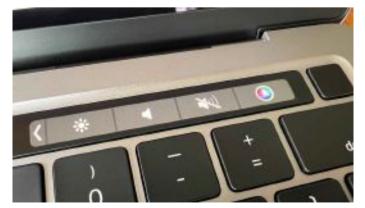

Photo credit: Newshub

#### The verdict

This might be one of the strangest products I've ever had to review.

It's clearly a very quick and capable device - but it also feels like Apple is asking for a premium price for an outof-date product, despite the M2 chip.

With new, bigger MacBook Pros expected out later this year and the much-updated MacBook Air due out soon, it's not exactly clear who this particular laptop is designed for. Me? I came up with only two types:

Early adopters who need/want that M2 power right now and don't want to wait and those who love the much-criticised Touch Bar and want to update their laptop.

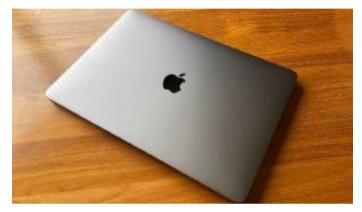

Photo credit: Newshub

I surprised myself by actually enjoying using the Touch Bar, despite every bad thing I've heard about it. I guess I've always been a bit weird.

Ultimately, this goes down as one of the first Apple MacBooks that I haven't instantly fallen in love with. I feel kind of sad having written that sentence.

If I wanted a 13-inch laptop, I'd be holding on for the new Air to launch soon. It just has more that appeals to me and I love its form. If I wanted bigger, I'd wait for the new MacBook Pros with the M2 chips expected later in 2022.

Your mileage may vary—just be careful you understand exactly what you're getting.

Newshub was supplied with a 13-inch Macbook Pro with an M2 chip for this review.

I don't mean to brag, but I put together a puzzle in 1 day and the box said 2-4 years.

On Sugar an

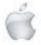

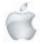

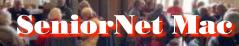

Social & Luncheo

ROROUGH

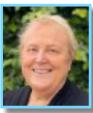

#### **Corinne Haines**,

Interim Commissioner of Christchurch City Mission.

#### "The City Mission's new redevelopment at 275 Hereford Street and what it will mean to our ability to deliver

services to the City".

When Erika introduced Christchurch-born Corinne Haines, most of us did not realise how widespread the operations of the City Mission were. From the introduction and Corinne herself we learned that her degree was in Commerce and she had worked for the California-based, NYSE-listed, company Trimble Navigation for over forty years, eventually retiring as Managing Director, effectively responsible for southern hemisphere operations. In 2002, said Erika, she had been awarded the New Zealand Order of Merit. A chance 'phone call' from the Bishop had persuaded her to leave retirement and fulfill her present role. In one way, Corinne said, it was very different from a profitoriented company; in another it was a similar organizational role. She observed that we were her first presentation, and so she would be looking to learn from our response.

The City Mission was still a \$10-million business, the bulk of this cost being salaries. The budget was only \$3-4 million just a few years ago. Especially important were the nearly 30,000 volunteer-hours donated annually across the whole spectrum of activities. Often some of the 100-200 individual volunteers could be very long-serving; for example, Corinne had recently visited the Rangiora shop for its fiftieth anniversary and one volunteer had worked in the shop 46 of those 50 years. So the Mission had reason to be grateful to its volunteers and a fulltime staff member was devoted entirely to their management. True, the mission had some commercial income from the shops, and some government contracts, but donations remained very important (Corina Barker, the City Mission's Donor Relations Advisor, had accompanied the speaker—her task was raising the balance).

### 28 June 2022 The Borough— Richmond Working Mens Club.

Corinne then explained to us the operational division of the City Mission, now virtually all controlled from the relatively new building in Hereford Street. For example the Food Bank was almost all run here. Re-building underway there would permit easier walking access to the Men's and Women's Night Shelters, which were not designed for long-term residence but users could stay there as long as they liked, and they were to be followed by the rooms, a communal space for 4, available up to 6 months. These new buildings would be available for use July-September, and would house a sort of supermarket,. with donations maybe of goods close to their use-by date. On-call person would be available at weekends.

Four senior leaders led the 'A' Teams: firstly, Social services were accessible on request, up to a maximum of six times a year. Of course people could need immediate *helpouts*, but there was an emphasis on *helpups* as well.

Corinne said that recently people who had never used the Mission before, faced with the stark choice between being cold and being hungry, were coming for help. Very often, other privations were associated with food poverty. The Mission tried to remove the underlying reason. Sometimes people got back on track but some still returned. There were those who did not want help. Corinne gave the surprising figure of 15 for those actually living on the street at present. Typically, these had no ID and some were just out of prison.

The Mission employed 32 "Community Connectors", but they were paid by the government. This service was not unique to the Mission; for example, the Methodists and the Salvation Army also used them. Those needing support might be their own witnesses or they could be referred by Plunket or other service organizations.

Alcohol and other drugs were a mental health issue and another of the "big four" divisions. Some would take help, some would not. There was a "de-tox" house and a nurse on site to aid withdrawal. People might be at Elmtree Lodge six months. There was a day-time watch and night supervisors at Bishop St. 3830 people had been helped multiple times.

Corinne here observed something that had impressed her greatly. She had noticed that quite young people worked in this area. They might just be University graduates in their first job.

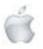

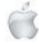

Their degree might be, for example, criminology, but they wanted to understand problems at first hand before taking a permanent position with e.g. the police. There was a passion for the job Corinne said she had not experienced elsewhere. Senior employee support was essential.

Day programmes were important. 2639 men and women had participated in these. Tuesday was traditionally a craft day. New and marketable skills could be learned, for example baking, and barrista techniques. There had been a Womens' Matariki Dinner for the new National Holiday. Also Community Development happened out in the community, mothers' groups, for example. These were often to combat loneliness and might employ people for e.g. footcare. "Seasons for Growth" was a grief course. Always the aim was to make people independent. It was amazing to understand how little some did understand.

The Mission was probably best known for its Foodbank. 38,345 people had been supported this way. Preparation of the parcels was not always under the best of environmental conditions for employees and volunteers, but the target need was met.

Social Enterprise was a large area; the name "Anglican" was no longer used, although the Mission was part of Anglican Care. The "Thrive" City Mission shops were in Rangiora, Tuam St., and Bryndwr, with a free take away service to donors. Currently there was a desperate need for warm clothes, which were priced to sell. Of course, some would buy and then onsell on TradeMe. This did not matter. Sometimes the Mission itself could take this route; for instance, recently, three copperbottomed saucepans fetched \$180, a sum the shop would never have raised. TradeMe items might be on display there. They were building a Thrive Cafe, with training for staff. As a social service agency, the Mission owed much to its sponsors. For example, one business person had collected chefs, and made \$155,000 for the Mission from a dinner, a sum hard to realize otherwise. Some sponsors were very active long-term, for example the Crusaders.

Their organization had a good name. Grants were made, too, for example from the Casino.

At the close of the talk, the President, Barbara, thanked the speaker, whom she said she had known a long time.

Website: <<u>citymission.org.nz</u>>

Report courtesy of SeniorNet Mac member Lachlan Hunter.

### RAFFLE RESULTS 28 June

1st Lyn Hocking 2nd Grace Adams

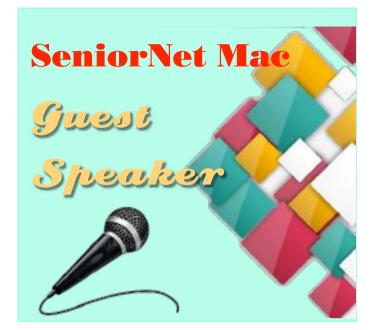

#### 30 August 2022

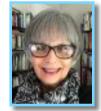

#### Jenny May

Architectural Historian and independent Heritage Consultant.

#### "Christ Church Cathedral: the Vision and the Reality"

#### Abstract:

When author Colin Brown wrote his history of the Cathedral in 2000 he titled it Vision and Reality which absolutely encapsulated in those three words the first 150 years of the life of Christ Church Cathedral. Right now I find his title most apt as we work through the reinstatement of the Cathedral post-quake. The Cathedral has a long and fascinating history. It has been at the heart of the city both spiritually and physically for 158 years and for most of us, whether we are Anglicans or not, it has touched our lives in some way.

This talk will look at the social and architectural history of Christ Church Cathedral and consider some of the challenges and achievements of the current reinstatement project.

#### BIO:

Jenny May ONZM is an architectural historian and independent heritage consultant. She is Director of Heritage Management Services Limited. She has worked on many heritage projects over the years and post-quake has been involved in many restoration and reinstatement projects such as the Arts Centre of Christchurch, the Citizen's War Memorial, the Lawrie and Wilson Building and Christ Church Cathedral.

Over the years Jenny has been involved in a number of Trusts and Boards including the Arts Centre of Christchurch Trust Board, the Arts Council – Creative New Zealand, the Board of Te Papa Tongarewa and is currently a trustee of the Christchurch Symphony Orchestra Foundation, the Christ Church Cathedral Choir Education Trust, the Ravenscar Trust and the Court Theatre Board.

She received the ONZM in the 2007 New Year's Honours for her work in governance and heritage.

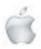

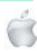

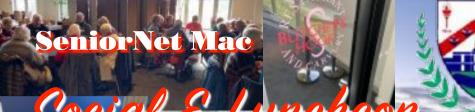

BOROUGH

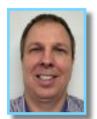

#### Kane David,

Technical Manager at Revolutionise IT, NZ

#### "KEEPING YOU SAFE ONLINE": Two-Factor Authentication, Password Management, Internet/ Security.

As usual, after lunch activity began with the raffle, and on this occasion Barbara detailed the specifications of the compact projector the club had been able to buy with grant proceeds. Erika introduced the speaker, and thanked Pat for having recommended him. Kane David had been a support technician for ten years with the former MagnumMac in Christchurch and 2 years in the U.K. before returning to New Zealand to commence his own business in 2010; Rev IT now employed eleven people, and he was the lead engineer for about 500 Macs on 7 tertiary Technical Institute campuses (Napier -Invercargill). His theme on this occasion was to be how to keep us safe online. Scamming had now become very clever. Firstly, Kane said that password management was a scourge for everyone, not merely amateurs. Passwords were in fact a key to protect one's digital assets, much as actual keys served this purpose for physical assets. Although the chance of a security breach was only about 1%, and this figure was low, it was still not zero. Worldwide the risk was considerable, and it was hard to tackle overseas criminals. Crooks wanted money, and the currency was immaterial.

As a password strategy the name of a relative, pet, etc. was no good, and indeed any dictionary word was suspect. It had to be recalled that hackers used bots, and these could try a thousand times per computer per second. What was needed was something memorable to the user..... but every password could be hacked. Random letters were hated the most; Kane gave us the hypothetical example of the initial letters of his four siblings, to which might be added a number and a symbol. One could not use the same password on more than one site as a criminal hacking one had access to all sites. Random password

### 26 JUIY 2022 The Borough— Richmond Working Mens Club.

generators meant that you would not remember and if you logged on to another computer, it would not be available there. Most mail systems had computer-driven filters and spammers were always looking for ways to circumvent these. One should aim for a password total length of about 10-12 alphanumeric characters.

In answer to a question from the floor, Kane said that it was definitely not correct to do what he had sometimes seen - posting the password on a stickie affixed to the screen, or writing it on paper kept under the keyboard.

He was not a big fan of Password Managers—they stored all passwords in a vault with a master password, vulnerable if the computer was stolen. However, listeners were probably already using Apple Keychain, which worked with Applemail. But many people used Chrome, which had its own system; iCloud had to be enabled. Indeed Microsoft, Apple, Google, Mozilla all believed in their own systems. One could not lose access to the Password Manager. The biggest problem was storage on one's own computer. It was worthwhile to use a paid iCloud service.

Kane spoke next about single sign-ons - one password for lots of things e.g. Google, Adobe, Apple, Real Me ID (NZ Government). The disadvantages lay in the lack of any uniformity in the big four technology companies. Consider, for example, the case of Facebook after the mosque attacks. So remember that global sanctions may restrict your access to some sites.

Finally Kane spoke in favour of Multi-Factor Authentication\* (MFA). Two-factor authentication was in fact a subset where another piece of information was required. A pin number was a first factor authentication. Kane said he used sites that offered no e-commerce; a credit card had two including the CV code on back of card. An app would challenge the authenticator. There was a low risk for a mobile phone outlet to be hacked, so a text message was the easiest to use. Some kinds of multi-factor authentication - facial recognition, indeed even eye retina-reading, did exist but were very rare and very expensive. Definitely MFA was not infallible, but its use would solve 99% of security problems. Kane gave us an actual demonstration of setting up 2-factor authentication using his Amazon Australia account, in which any use of his password

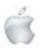

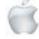

would send a code to his mobile and require that it be passed to his computer.

In closing his talk, Kane gave us the following summary:

- 1. Have a strong password algorithmn that you can easily remember.
- 2. Use Apple KeyChain, or Google ID with Chrome.
- 3. Use single sign-on using Apple ID.
- 4. Set up MFA\* wherever possible (not all websites supported it).

Kane also answered other questions from the floor, and made additional remarks:

Banks were not as robust as they maintained.

Gmail was free - therefore the account-holders themselves were the product to advertisers.

Q, about cookies: If all cookies were cleared, one would have re-authorise each site.

Q. about inter-generational passwords: Apple and Google now allowed one to nominate theirs.

Report courtesy of SeniorNet Mac member Lachlan Hunter.

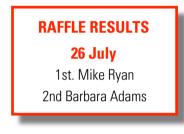

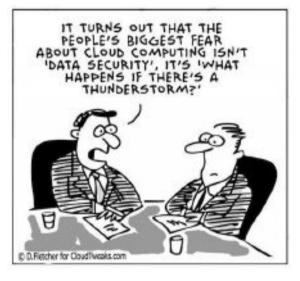

#### COMPUTER REPAIRS

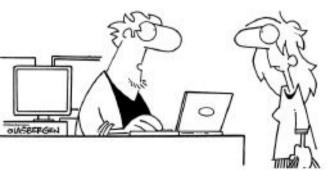

"Your bluetooth needs root canal."

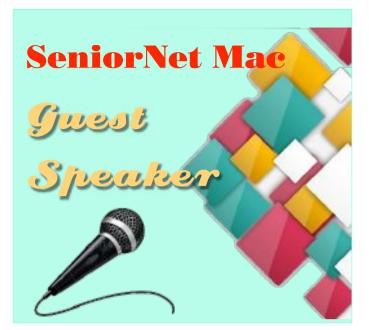

#### **<u>27 September</u> 2022**</u>

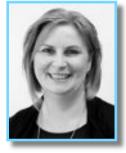

Mandy Carian Partnership & Philanthropy Manager Save the Children New Zealand

#### "WHEN CRISES COLLIDE – Working in a world with COVID-19,

#### **Conflict and Climate Change**"

COVID-19 had a devastating impact on the world – especially on children. COVID, along with climate change and a growing number of alarming conflict situations means the world is now facing a devastating global hunger crisis. Hear how Save the Children is responding.

#### BIO

A former teacher who is particularly passionate about developing world countries, Mandy has worked in Africa and South America and is now part of the fundraising team for Save the Children New Zealand where she's worked for over four years.

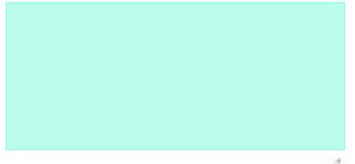

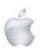

Tips from across the Ditch —helpful tips for iMac, iPad, iPhone and Macbook users.

> *courtesy*— Pam Doughty, *Editor* AUSOM

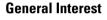

### **Memory Journal: QUICKLY**

This is the fastest way I know to put together a pictorial memory. The process can be used on a Mac or iPad and makes use of the Keynote and Photos apps.

Open a document in Keynote using the theme you like.

#### Choose a Theme

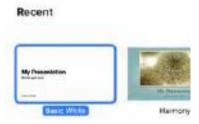

I selected Basic White and then opened the album in Photos containing the photos and movies I want to include. On my Mac I moved the two windows side-by-side but on my iPad I would use split view.

| Kepinsta |                    | Potes   |   |
|----------|--------------------|---------|---|
| _        |                    |         | 1 |
|          |                    |         |   |
|          | Presentation Title |         |   |
|          |                    | PER PER | 1 |

Within Photos I selected 4 images.

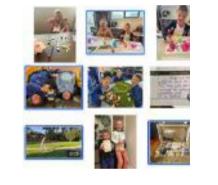

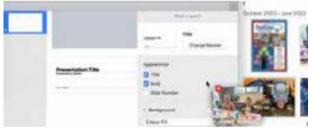

On the Mac I start dragging one of the images and all 4 jump together. On the iPad I tap the first image to select it and with another finger tap the remaining images so they all jump together.

Once the images are in a stack, drag them towards the Keynote document.

Keep dragging across the slide and onto the sidebar until a blue bar appears beneath the image of the first slide. This might take a little practice. Just keep trying—you do not need to worry about deleting your photos.

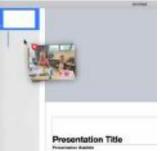

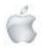

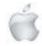

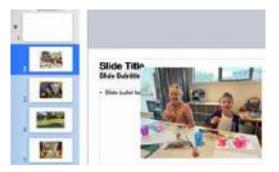

When the bar appears, 'drop' the stack of images. Four new slides will be created.

The first thing you will notice is the photos are on slides with text behind them. If you do not click or tap any slide, the four new slides will remain selected so you can change the 'slide master'.

I shall select Blank.

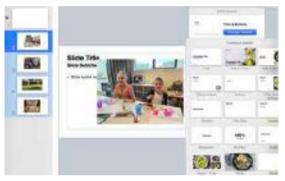

Now you can select each of your new slides. Move them around so they are in the order you want and perhaps add some text, borders or decorations.

If one of the images you included was a movie, select the image and you will see that it is NOT a movie—a still image has been added.

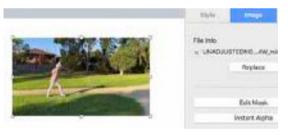

To include the actual movie, select the image and delete it. Select the movie again from Photos and drag it onto the slide.

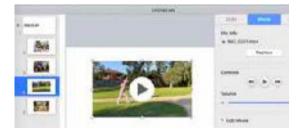

You may delete the first slide or use it for the title slide for your 'memory journal', which can be shared with friends or family as a movie or a Keynote or Power Point presentation.

#### . iPadOS 15

### **Progress Icon: Files app**

When copying large files between drives using the Files app a progress icon appears (see red arrow in the image). Tap the icon to see a progress bar with information such how much time the copy is expected to take.

| Billion Mor U.S.A. | ***                          | P 215.16            |
|--------------------|------------------------------|---------------------|
| C Kitset Drive     | Pages                        | - O Ef 88 Series    |
| CL SHAREN          | Progress                     |                     |
|                    |                              |                     |
|                    |                              | mp4"                |
| 164                | Miller 3.38 Gil - Abeut 62 n | accordis ransaining |

#### İPadOS

### **Copy Handwritten Text**

If you have handwritten text into a note and want to copy it into another app—for example Mail or Pages—you do not have to type it again.

Double tap on one of the words and drag the bars so that everything you want to copy is selected.

Tap on the selected handwriting to obtain various options. The one to select is "Copy as Text".

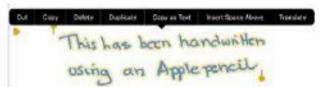

Open the document where you want to paste the text and tap to obtain the options to "Paste".

This has been handwritten using an Apple pencil

BONUS TIP: Notes is able to locate information that has been handwritten.

#### İPadOS

### **Add Folder to Favourites**

#### —Using the Files app

You can add a folder to the favourites section of the Files app on an iPad by 'drag and drop' or by tapping and selecting 'favourite' from the options.

Keeping the sidebar visible makes the following easier to manage. To do this I hold my iPad in horizontal mode.

#### Drag and Drop

Tap and hold on the folder you want to 'favourite' and immediately start dragging it. Continue dragging into the sidebar under the 'Favourites' section, then let go. (Items may move to give you space to add your folder).

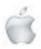

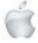

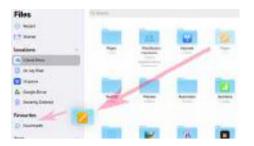

#### Tap Method

Tap on the folder and a list of options will be presented. Choose 'Favourite' from the selection.

| 1                  | $\mathbb{Z}$ |
|--------------------|--------------|
| Keynale            | Pages        |
| Get Info           | œ            |
| Compress           | 13           |
| Tago               | 0            |
| Favourbe           | 4            |
| Сару               | ß            |
| Open in New Window | - 88         |
| Dolete Nov         | .0           |

#### **Remove from Favourites**

Locate the folder in the Favourites list. Swipe left on the folder and choose 'Remove'.

| Favourites        | v      |
|-------------------|--------|
| <sup>3</sup> ages | Remove |
| Oownloads         |        |

#### iPadOS

### **Captions in iPad Photos**

I enjoy being able to add captions to the photos on my iPad to make particular images easier to locate.

Others might be far, far more organised and have special words they use regularly such as 'keywords'.

I do not keep my complete collection of photos on the iPad and most are only there because I am using them for a particular project.

My captions tend to be descriptions of the photo so that I do not have to remember a single word.

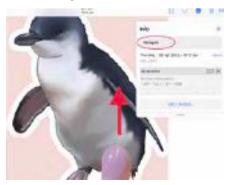

With a photo displayed I swipe up on the photo and an Info panel appears where I can add a caption. (In this article I just added 'Penguin' however I often have many, many words describing a photo).

#### Searching for Captions

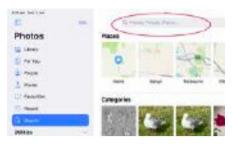

Go to the 'Search' tab and type one or more words into the area circled.

Scroll down to the Captions section.

| 4D                 | be: | C. pergat        |
|--------------------|-----|------------------|
| Photos             |     |                  |
| 🔄 Liney            |     | Q. Perguin       |
| 11 Per Yes         |     | 3 Pastos         |
| 2 martin           |     |                  |
| I Paces            |     |                  |
| C Percurites       |     |                  |
| (2) Hesent         |     | Moments          |
| Girlane -          |     | A 10.40          |
| unities            | 1   | 60               |
| di vanes           |     | Cotopories       |
| B Recently Deleter |     | Canagerran       |
| Mocha Types        | 36  | Captions         |
| CII Victori        |     | <b>1</b> mar (1) |
| 3 Selles           |     |                  |

To see the 'found' images tap the number to the right of the sample photo (circled).

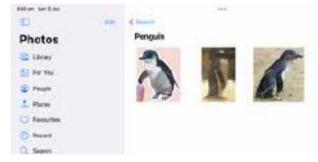

Tapping one of the photos will display the selection—scroll through them so you can edit, share etc.

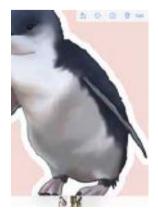

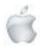

Page 68

#### iPadOS

### A brief look at Zoom

Settings > Accessibility > Zoom where you can turn ON the Zoom function.

A small window appears which magnifies anything it slides over. You can move it around by dragging the handle at the bottom (or from one side).

| ity standard<br>Less secure<br>-ins from the | nake it easie | inyone who's<br>er for hackers<br><u>ur a</u> ccount saf |
|----------------------------------------------|---------------|----------------------------------------------------------|
| ur account                                   |               | ~                                                        |

The most basic way to use Zoom once you have it set up is to use a three-finger double-tap to turn it off and a three-finger double-tap to turn it on.

There are many other options including keyboard shortcuts for those using an external keyboard with their iPad. There is also an option to 'speak' text that you touch on the screen.

If you find that you want to use Zoom a lot I suggest you look at turning ON the Zoom controller.

Rather than remembering how many taps/fingers or presses of buttons needed I would rather have these additional functions available from the Control Centre. I cannot do that directly for Zoom but it can be included in Accessibility Shortcuts and Accessibility Shortcuts CAN be added to the Control Centre.

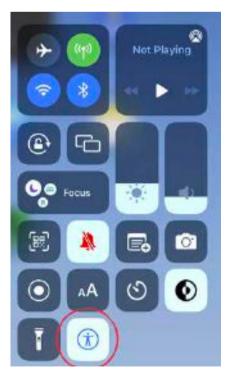

Items currently in use within my Control Centre.

When I tap Accessibility Shortcut (circled) I obtain the following options and can tap to turn the items on or off as needed.

|   | (T)<br>Accessibility Shortcuts |
|---|--------------------------------|
| ~ | AssistiveTouch                 |
|   | Zoom                           |
|   | Magnifier                      |
|   |                                |

BONUS TIPS: You may believe you don't currently need Zoom. I suggest that it is worth learning so you know it is there when you do need it.

If you find your iPad is showing VERY LARGE TEXT and it appears you cannot do anything try double-tapping with three-fingers.

#### MacOS Magnify 'Zoom' Screen

When viewing a shared screen see a larger view by accessing View Options beside the green bar here:

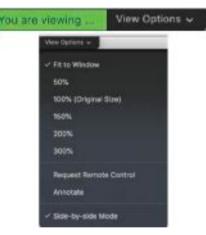

#### I suggest you try 100%

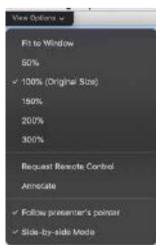

The 'enlarged' view will follow the presenters pointer. If you find this too confusing just select Fit to Window again.

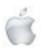

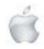

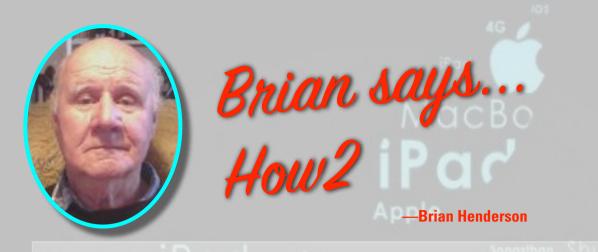

### HOW2 Transfer data from your old iPad to your new iPad

#### Use Automatic Setup to transfer data to new iPad

In iOS 11 and later, you can use any old device to set up a new iPad by transferring your old device's settings to your new device when in close physical proximity.

- Select your language on your new iPad with your new and old devices in close proximity.
- Tap Continue on your iPad on the pop up that appears asking you to set up your new iPad with your Apple ID.

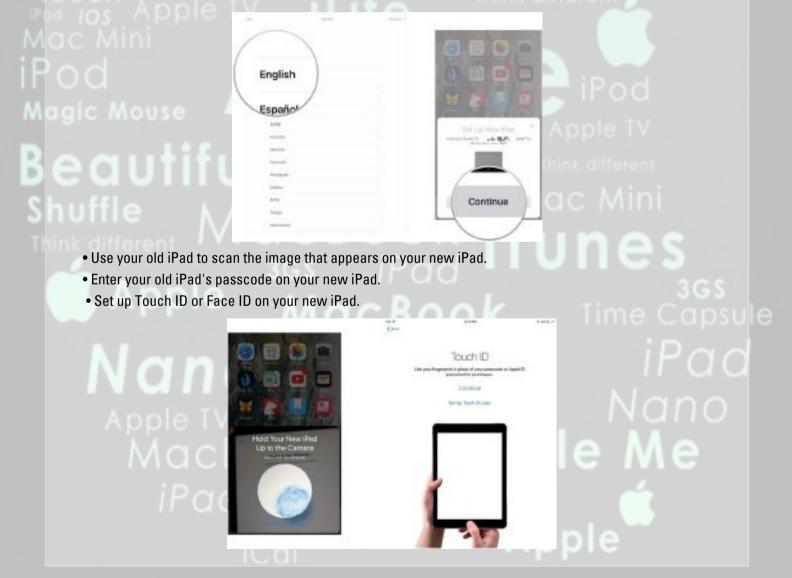

#### continued on next page

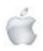

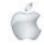

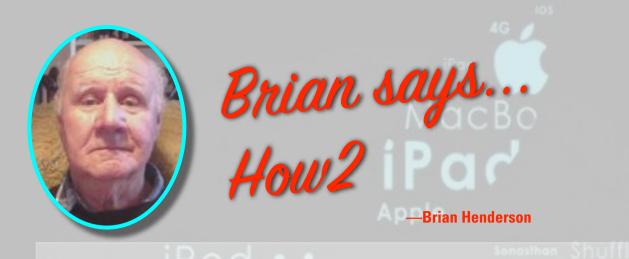

• Choose whether or not to restore your new iPad from your most recent compatible backup, if that option presents itself.

• Choose to restore your new device from an iCloud or iTunes backup, set up as a new iPad, or transfer data from an Android device.

| Magic Mouse |  |
|-------------|--|
| Beauti      |  |
| Shuffle     |  |

| 2     | Rostore Your Apps & Data        |
|-------|---------------------------------|
|       | and a second second second      |
| 1     |                                 |
|       |                                 |
|       | Controle                        |
| Choos | a Other Backup or Don'l Restory |
| 1     | /                               |

|                 |            | 1 ( 1 ( 1 ( 1 ( 1 ( 1 ( 1 ( 1 ( 1 ( 1 ( |
|-----------------|------------|-----------------------------------------|
| direct lines    |            |                                         |
|                 | 5          |                                         |
|                 | AData      |                                         |
| /               | diama.     |                                         |
| Restore from it | funes Back |                                         |
|                 | 1          |                                         |
| Set Up as New   | Pad        |                                         |
|                 | 1          |                                         |
| Move Data from  | n Android  |                                         |
|                 | 100        |                                         |
| -               |            |                                         |
|                 |            |                                         |
|                 |            |                                         |
|                 |            |                                         |
|                 |            |                                         |
|                 |            |                                         |
|                 |            |                                         |
|                 |            |                                         |
|                 |            |                                         |

• Agree to the terms and conditions.

• Tap Continue under Express Settings to use Siri's settings, Find My iPhone, Location, and usage analytics that were transferred over from your old iPad.

|                            |                                       | Bertings fore your Phases |     |
|----------------------------|---------------------------------------|---------------------------|-----|
|                            | Agree<br>Manual Agree<br>Manual Agree |                           |     |
|                            |                                       | Contrin                   |     |
| • Complete the setup proce | ss for your new iPad as v             | you normally would.       | ple |

#### continued on next page

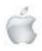

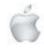

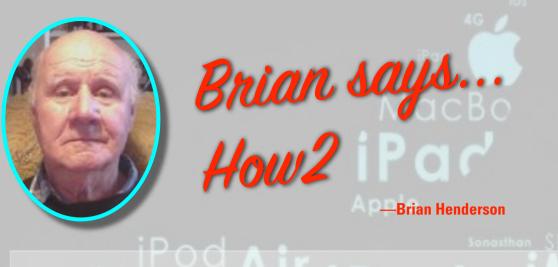

#### Use a Mac to transfer data to new iPad

With macOS Catalina and later, there is no longer an iTunes app. Instead, iTunes is split up into three new, standalone apps: Music, TV, and Podcasts. None of those apps handle backing up, updating, or restoring iPhones and iPads anymore on the Mac. For those tasks, you need to turn to the Finder. Of course, if you are still on macOS Mojave or earlier, the steps below are the same, except you'll use iTunes instead of the Finder.

- Connect your old iPad to your Mac.
- Click Finder in the Dock to open a new Finder window.
- Click on your iPad in the sidebar.

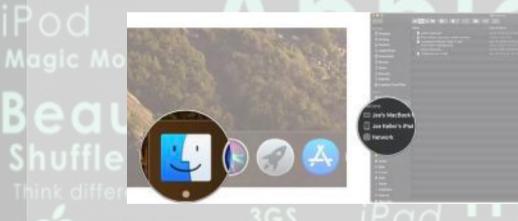

- Click the checkbox next to Encrypt local backup if you want to encrypt this backup.
- Enter a password if you chose to encrypt your backups.

• Click Back Up Now and wait for the backup to complete, then disconnect your old iPad.

continued on next page

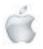

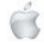

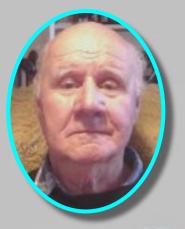

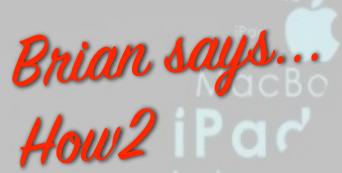

#### Brian Henderson

iPad ios iPhor Think differen **Techno** louch ad ios Apple ac Mini Od

|  |                              | <ul> <li>Back Up Now</li> </ul> |
|--|------------------------------|---------------------------------|
|  |                              | estore Backup                   |
|  | and the second second second | 27772                           |
|  |                              |                                 |

iMac Jobile Me 4G BOOK

- Connect your new iPad to the same Mac that you used to back up the old one.
- Click your new iPad in the sidebar.
- Click the button next to Restore from this backup.

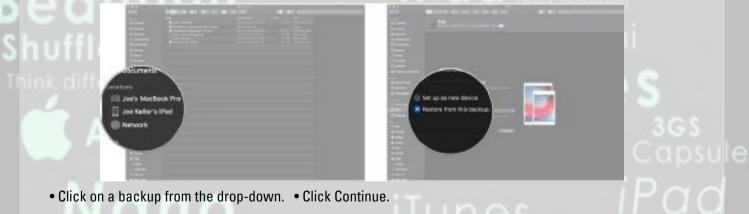

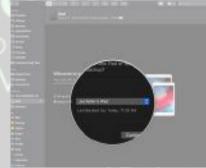

Follow the instructions on your new iPad to finish setting it up.

continued on next page

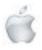

Continue

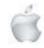

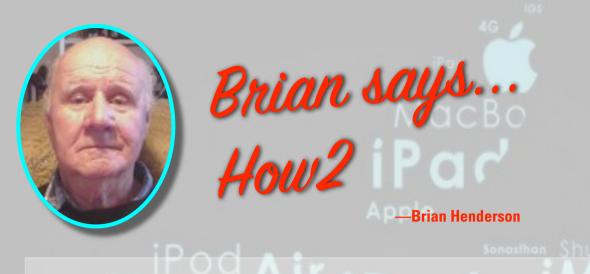

#### Use iCloud to transfer data to new iPad

If you use iCloud to back up your iPad, you can transfer everything to your new iPad wirelessly. However, before you do that, you'll want to trigger one last manual backup on your old iPad to make sure you get everything as up-to-date as possible on your new device.

Joseph Ke

- Open Settings on your old iPad.
- Tap the Apple ID banner.
- Tap iCloud.

.

• Tap iCloud Backup. • Tap Back Up Now.

NAME OF TAXABLE &

After you back up your iPad, you'll want to get started with your new iPad and restore the older device's back up to it.

• Press the Home button on your new iPad to start the setup process.

veychas:

Find My iPad

iCloud Backup

iCloud Drive

• Follow the instructions for initial setup. If you're looking to transfer everything from your old iPad to your new iPad, try using the Automatic Setup process in iOS 11.

• Tap Restore from date of most recent backup Backup to restore your latest iCloud backup when you're using Automatic Setup.

• Tap Agree.

continued on next page

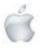

ament & a

Cloud

Automatically back

Back Up Now

arit successful to

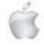

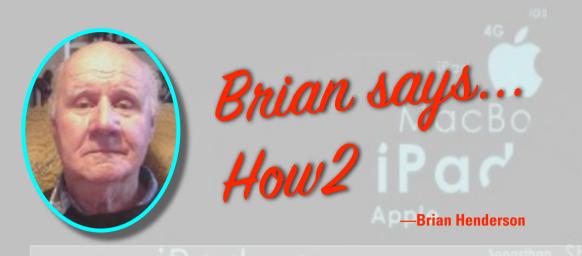

• Finish setting up your new iPad with Siri, location, app analytics, and Apple Pay settings.

|              |                        | - 3    |                    |                           |       | 1                 |     |  |
|--------------|------------------------|--------|--------------------|---------------------------|-------|-------------------|-----|--|
|              |                        |        | Twee and Dend Back |                           |       | frere Your Bashag |     |  |
|              | -                      |        |                    | 11-22                     |       |                   |     |  |
|              | Pro (10.5-lech) Backap |        |                    | conclusion in the section |       |                   |     |  |
| /            |                        | 1      |                    | 10000 T                   | 0     |                   |     |  |
| Update D     | ackup Defore Resto     | ring   |                    | $\sim$                    | 1     |                   |     |  |
| Restore from | n January 16, 2018 8   |        | _ (                | Agrèe                     |       | Dankimin          |     |  |
| Choose Oth   | er Backup or Don't R   | estore | (                  |                           | Custo | wize Seriegy      |     |  |
| 1            |                        | /      |                    | $\smile$                  |       |                   | ba. |  |
|              |                        |        |                    |                           |       |                   |     |  |

Your iPad will now restore from your iCloud backup. This could take some time.

### HOW2 Back up to iPad to iCloud

- 1. Go to Settings > [your name] > iCloud > iCloud Backup.
- 2. Turn on iCloud Backup. iCloud automatically backs up your iPad daily when iPad is connected to power, locked, and connected to Wi-Fi. ...
- 3. To perform a manual backup, tap Back Up Now. This could take some time if this is your first time backing up. 🔹

Apple TV Magic Mouse Nan MacBook Mobile Me iPad iPadiPhoto Think different 46 Apple

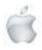

-

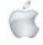